# **BHS-RTA S ADSL Home Station User´s Manual (Ed.1.0)**

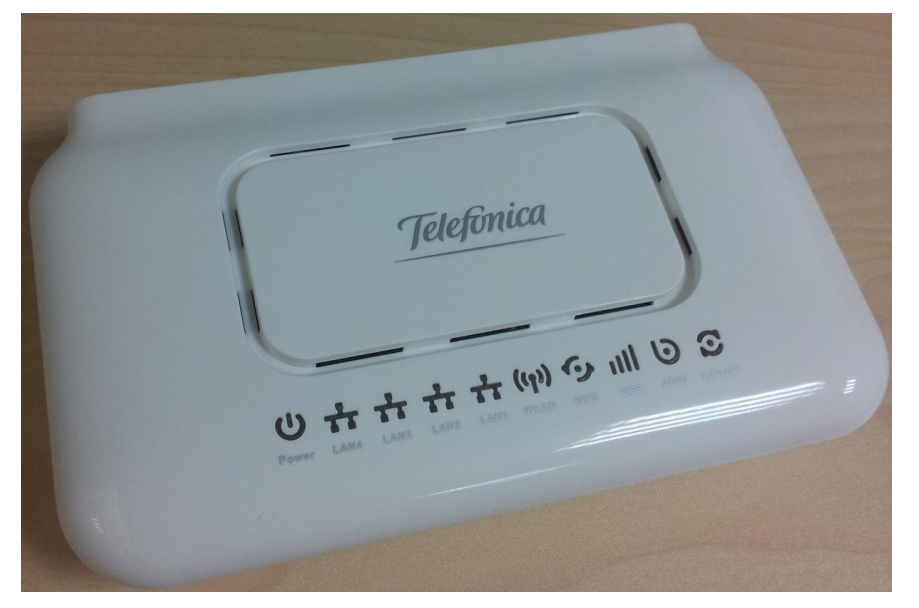

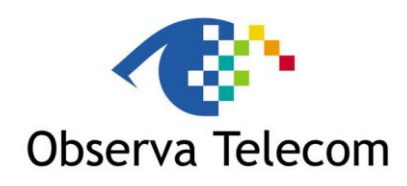

## **OBJETIVOS Y SERVICIOS DE VALOR AÑADIDO S.L.**

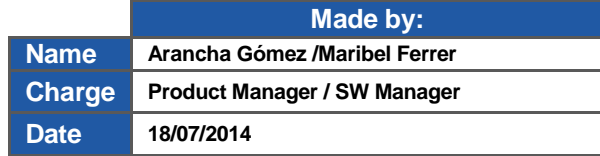

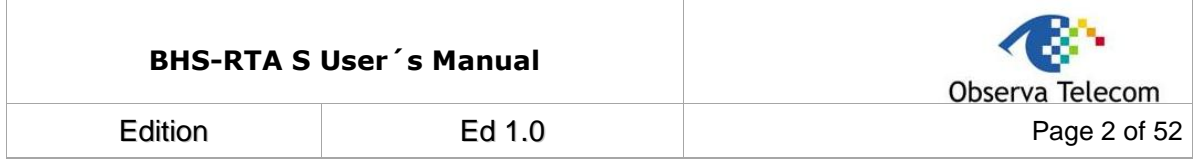

## **REVISION LIST**

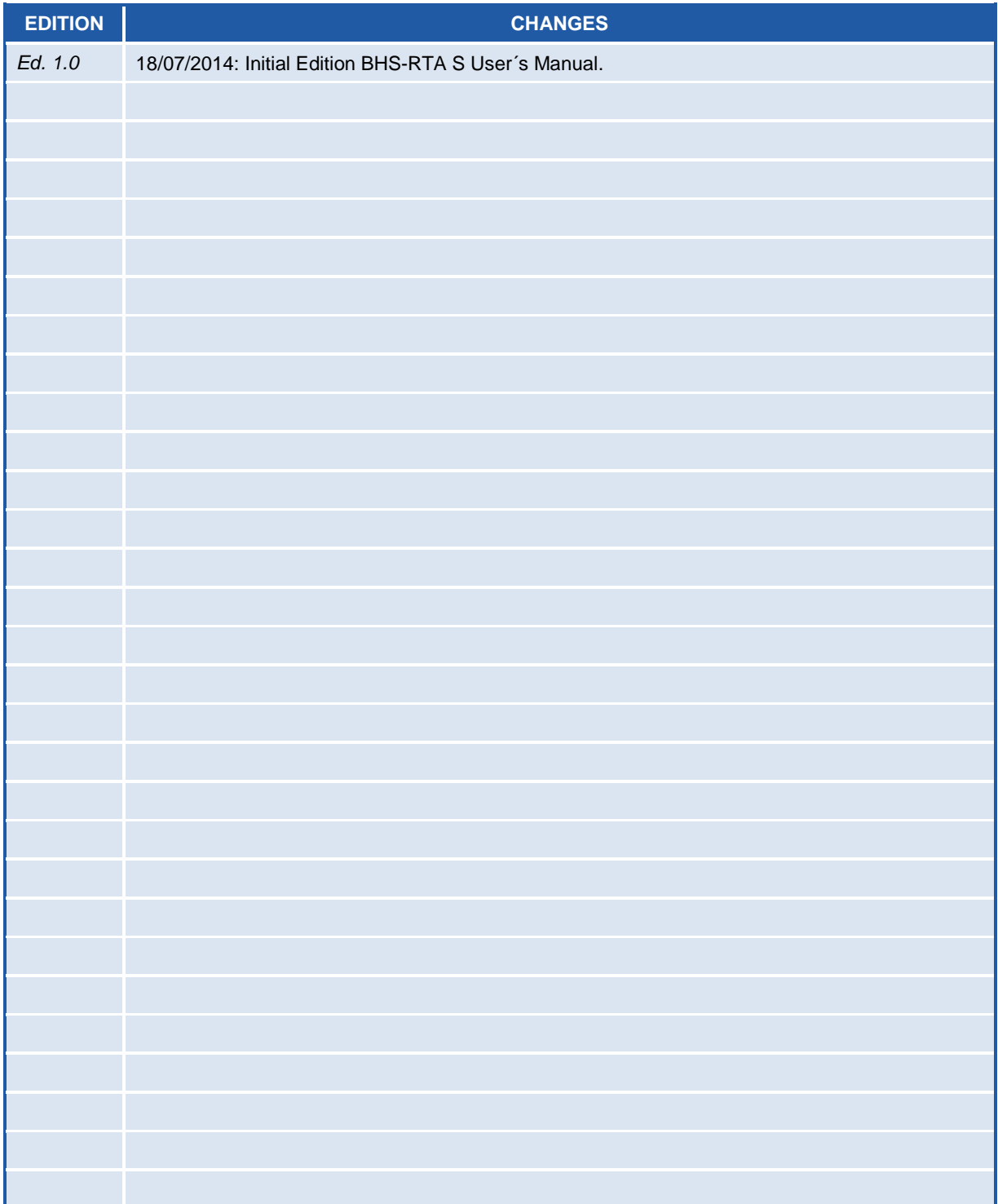

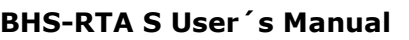

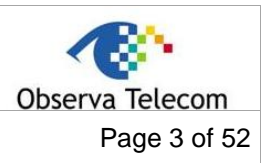

Edition

## **CONTENT**

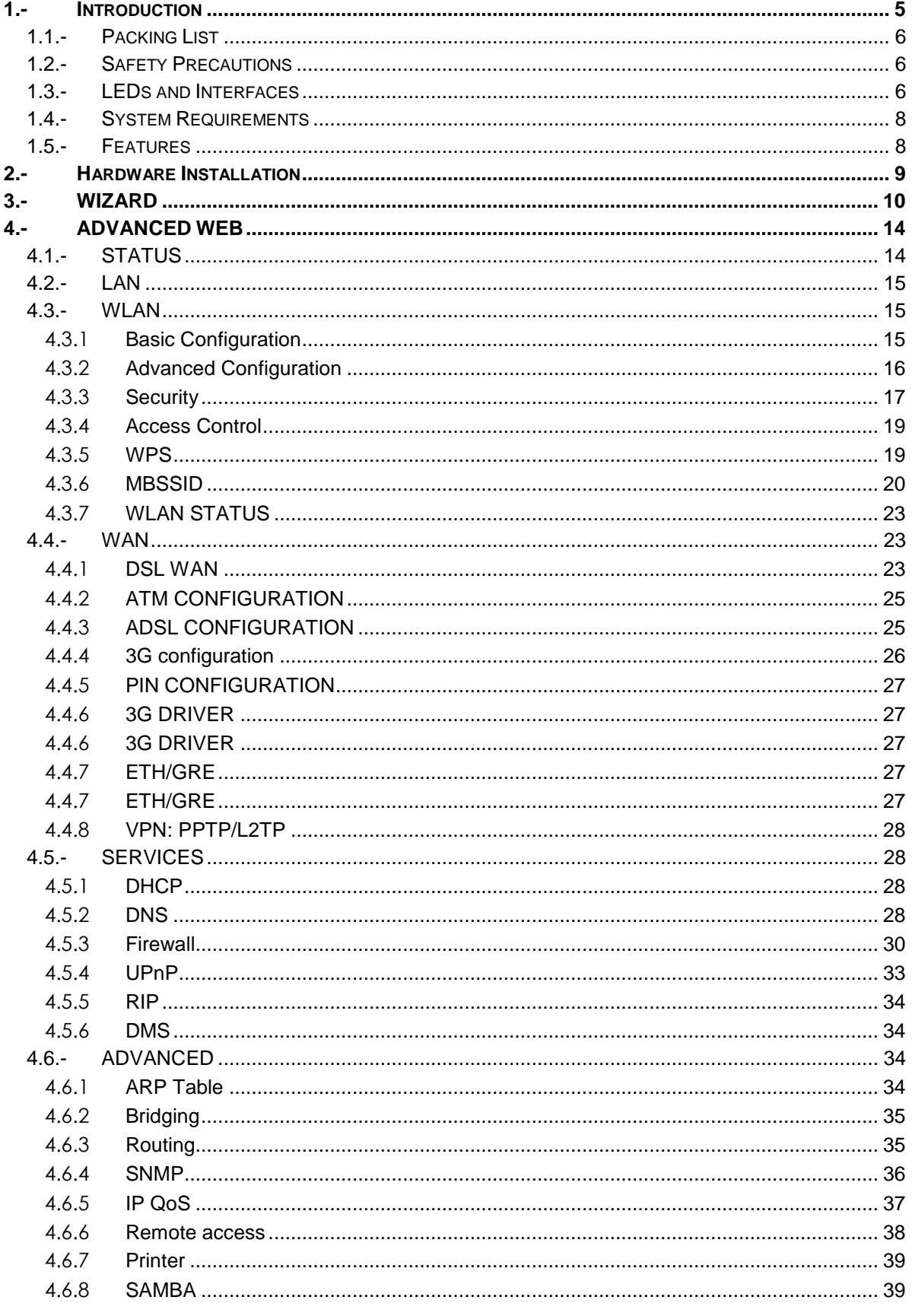

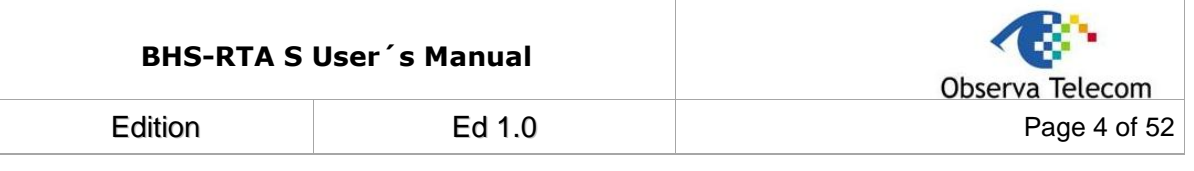

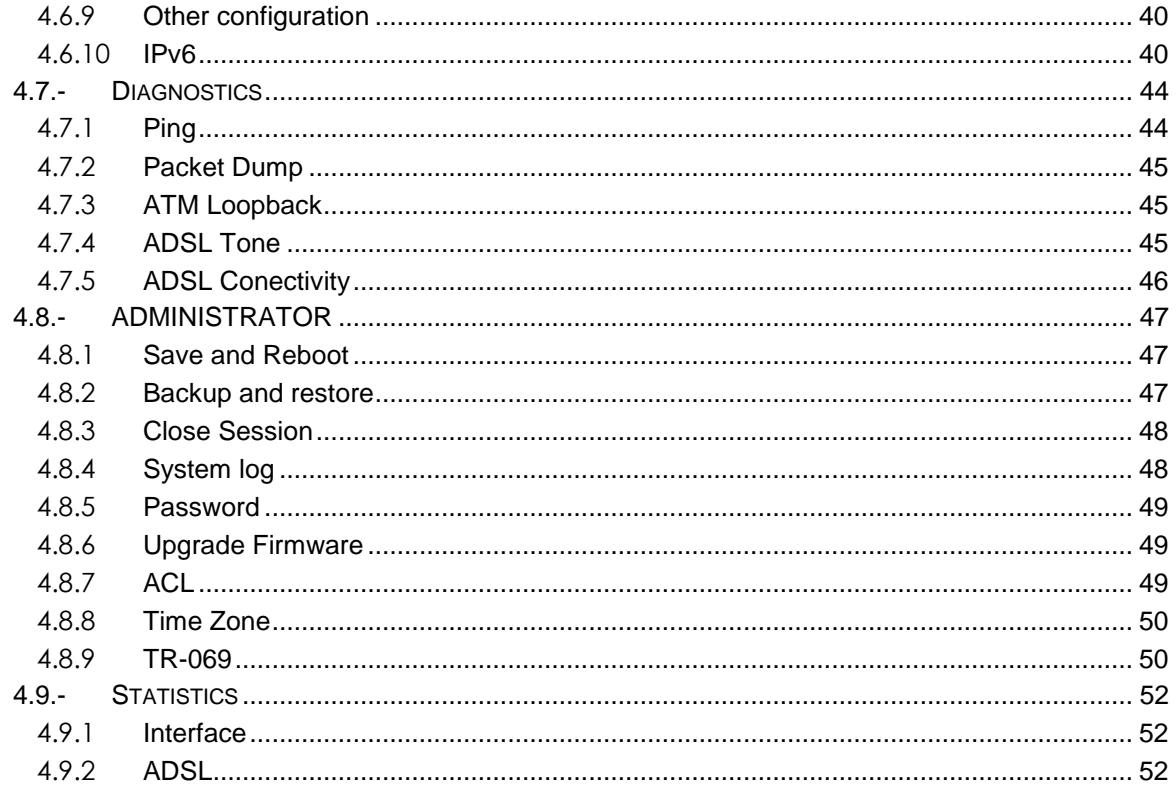

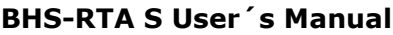

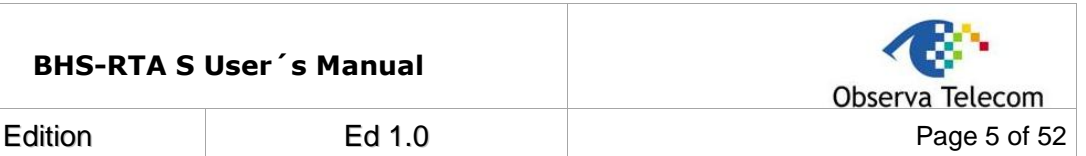

### <span id="page-4-0"></span>**1.- Introduction**

The device supports multiple line modes. With four 10/100 base-T Ethernet interfaces at the user end, the device provides high-speed ADSL broadband connection to the Internet or Intranet for high-end users like net bars and office users. It provides high performance access to the Internet with a downstream rate of 24 Mbps and an upstream rate of 1 Mbps. It supports 3G WAN, 3G backup, and Samba for USB storage. The device supports WLAN access, such as WLAN AP or WLAN device, to the Internet. It complies with specifications of IEEE 802.11, 802.11b/g/n, WEP, WPA2, and WPA/WPA2 Mixed PSK security. The WLAN of the device supports 2T2R.

## **FCC STATEMENT** FCC ID: XXXXXXXXXX

This equipment has been tested and found to comply with the limits for a Class B digital device, pursuant to part 15 of the FCC Rules. These limits are designed to provide reasonable protection against harmful interference in a residential installation. This equipment generates, uses and can radiate radio frequency energy and, if not installed and used in accordance with the instructions, may cause harmful interference to radio communications. However, there is no guarantee that interference will not occur in a particular installation. If this equipment does cause harmful interference to radio or television reception, which can be determined by turning the equipment off and on, the user is encouraged to try to correct the interference by one or more of the following measures:

- Increase the separation between the equipment and receiver.
- Connect the equipment into an outlet on a circuit different from that to which the receiver is connected.
- Consult the dealer or an experienced radio/ TV technician for help.

This device complies with part 15 of the FCC Rules. Operation is subject to the following two conditions:

- 1) This device may not cause harmful interference.
- 2) This device must accept any interference received, including interference that may cause undesired operation.

Any changes or modifications not expressly approved by the party responsible for compliance could void the user's authority to operate the equipment.

Note: The manufacturer is not responsible for any radio or tv interference caused by unauthorized modifications to this equipment. Such modifications could void the user's authority to operate the equipment.

## **FCC RF Radiation Exposure Statement**

This equipment complies with FCC RF radiation exposure limits set forth for an uncontrolled environment. This device and its antenna must not be co-located or operating in conjunction with any other antenna or transmitter.

"To comply with FCC RF exposure compliance requirements, this grant is applicable to only Mobile Configurations. The antennas used for this transmitter must be installed to provide a separation distance of at least 20 cm from all persons and must not be co-located or operating in conjunction with any other antenna or transmitter."

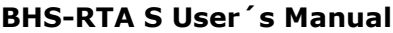

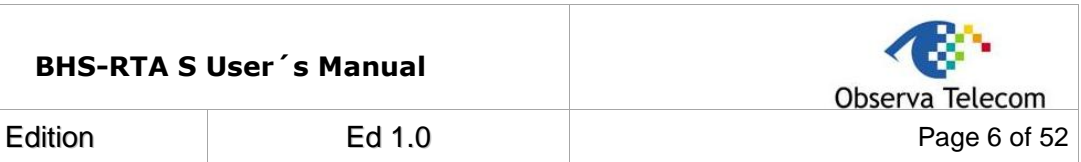

## <span id="page-5-0"></span>**1.1.- Packing List**

- 1 x ADSL Home Station (BHS-RTA S)
- $\bullet$  1 x PSU 12V-1A
- 1 x RJ11 telephone cable
- 1 x RJ45 Ethernet cable
- 1 x Quick Installation Guide

#### <span id="page-5-1"></span>**1.2.- Safety Precautions**

Take the following instructions to prevent the device from risks and damage caused by fire or electric power:

- Use the type of power marked in the volume label.
- Use the power adapter in the product package.
- Pay attention to the power load of the outlet or prolonged lines. An overburden power outlet or damaged lines or plugs may cause electric shock or fire accidents. Check the power cords regularly. If you find any damage, replace it at once.
- Proper space left for heat dissipation is necessary to avoid damage caused by overheating to the device. The long and thin holes on the device are designed for heat dissipation to ensure that the device works normally. Do not cover these heat dissipation holes.
- Do not put this device close to a heat source or under a high temperature occurs. Keep the device away from direct sunshine.
- Do not put this device close to an overdamp or watery place. Do not spill fluid on this device.
- Do not connect this device to a PC or electronic product unless instructed by our customer engineer or your broadband provider. Wrong connection may cause power or fire risk.
- Do not place this device on an unstable surface or support.

#### <span id="page-5-2"></span>**1.3.- LEDs and Interfaces**

#### **Front Panel**

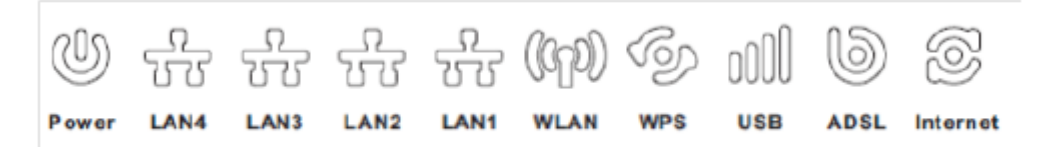

The following table describes the LEDs of the device:

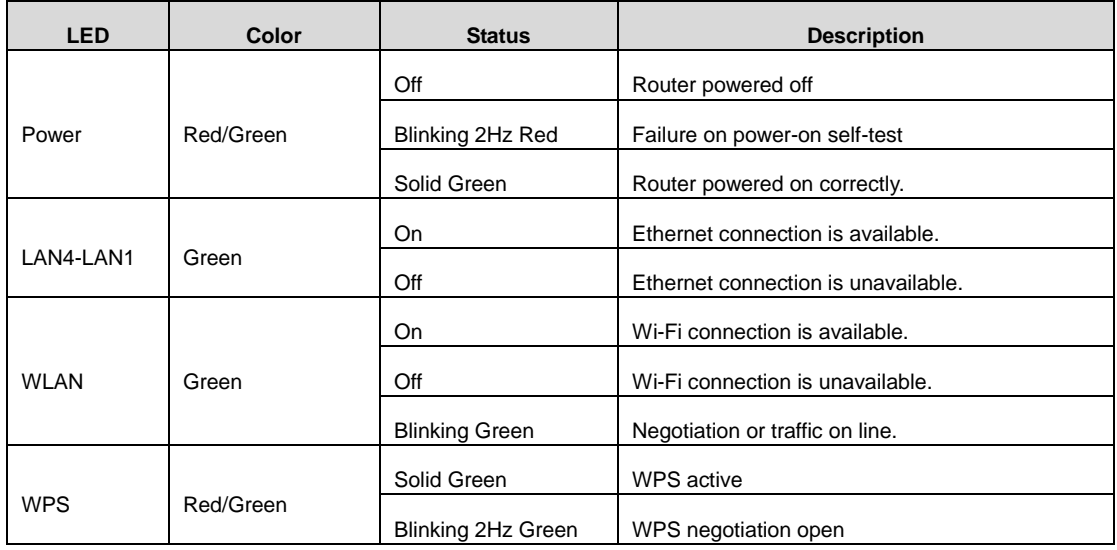

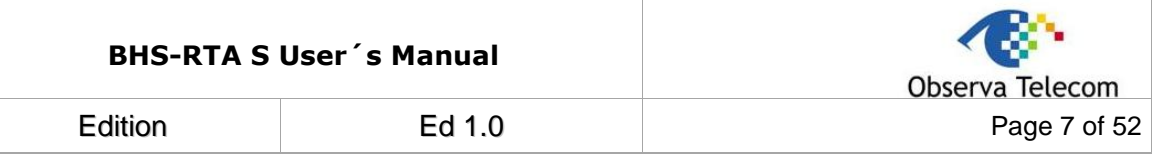

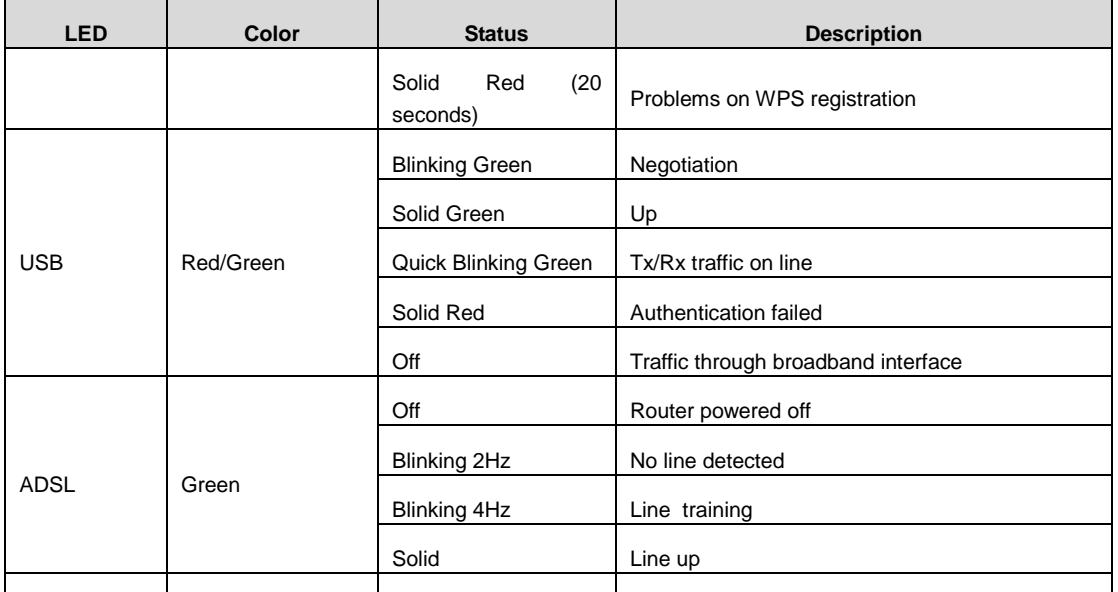

 $\mathbf{D}$ linking  $\mathbf{D}$ 

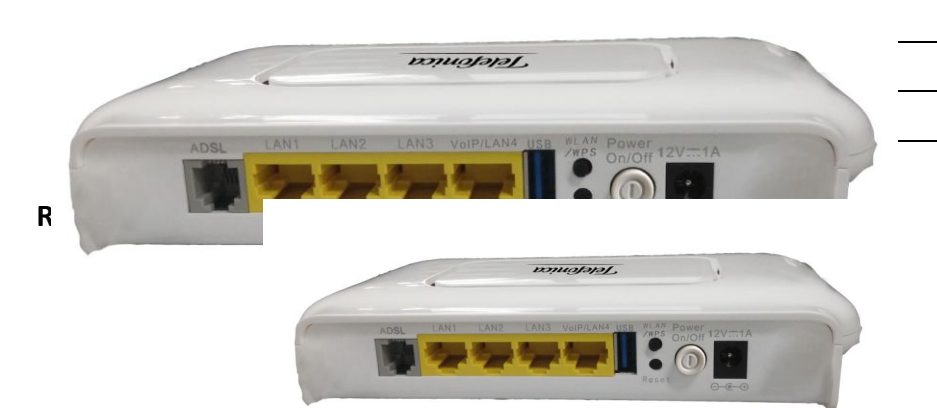

The following table describes the interface of the device, from right to left:

<span id="page-6-0"></span>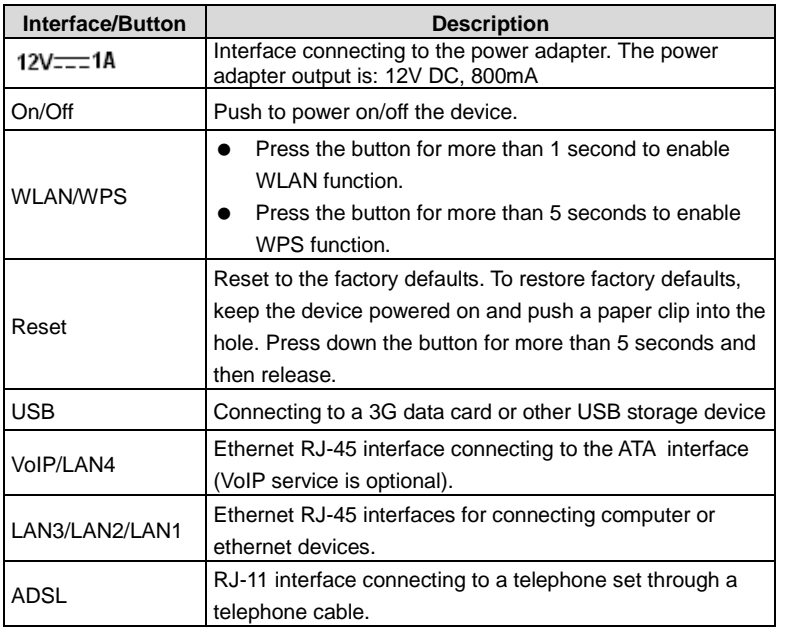

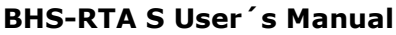

<span id="page-7-0"></span>

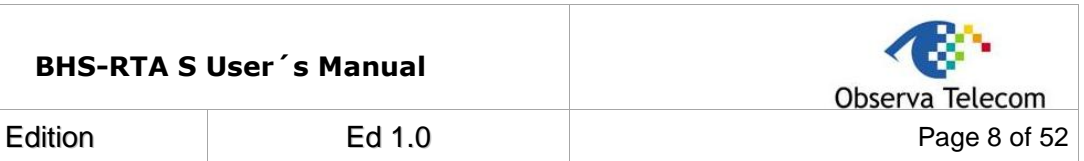

#### **1.4.- System Requirements**

- A 10 baseT/100BaseT Ethernet card is installed on your PC.
- A hub or switch (attached to several PCs through one of Ethernet interfaces on the device)
- Operating system: Windows Vista, Windows 7, Windows 8, Windows 98SE, Windows 2000, Windows ME or Windows XP
- Internet Explorer V5.0 or higher, Netscape V4.0 or higher, or Firefox 1.5 or higher

#### **1.5.- Features**

- Various line modes
- External PPPoE dial-up access
- Internal PPPoE and PPPoA dial-up access
- Leased line mode
- 1483B, 1483R, and MER access
- Multiple PVCs (eight at most) and these PVCs can be isolated from each other
- A single PVC with multiple sessions
- Multiple PVCs with multiple sessions
- Binding of ports with PVCs
- 802.1Q and 802.1P protocol
- DHCP server
- NAT and NAPT
- Static route
- Firmware upgrade: Web, TFTP, FTP
- Reset to the factory defaults
- DNS relay
- Virtual server
- $\bullet$  DMZ
- Two-level passwords and user names
- Web user interface
- Telnet CLI
- System status display
- PPP session PAP and CHAP
- IP filter
- IP QoS
- Samba
- Remote access control
- Line connection status test
- Remote management (telnet and HTTP, TR069)
- Backup and restoration of configuration file
- Ethernet interface supports crossover detection, auto-correction and polarity correction
- UPnP
- 3G WAN and 3G Backup
- Samba for USB storage

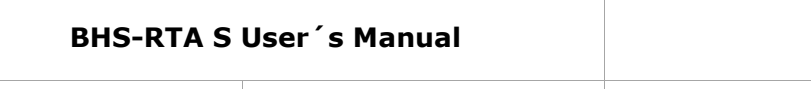

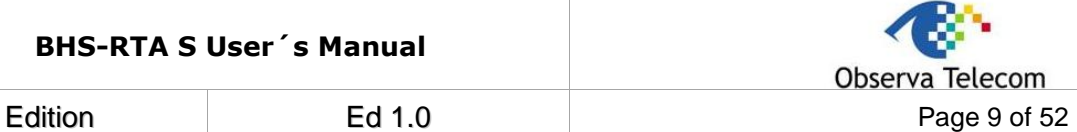

#### <span id="page-8-0"></span>**2.- Hardware Installation**

- **Step 1** Connect the **ADSL** port of the device and the **Modem** port of the splitter with a telephone cable (if Splitter is available).
- **Step 2** Connect the phone to the **Phone** port of the splitter through a telephone cable. Connect the incoming line to the **Line** port of the splitter.
	- The splitter has three ports:
		- Line: Connect to a wall phone port (RJ-11 jack).
	- − Modem: Connect to the DSL port of the device.
	- − Phone: Connect to a telephone set.
- **Step 3** Connect an **Eth** port of the device to the network card of the PC through an Ethernet cable (MDI/MDIX).

#### **Note:**

Use twisted-pair cables to connect the device to a Hub or switch.

**Step 4** Plug one end of the power adapter to the wall outlet and the other end to the **Power** port of the device.

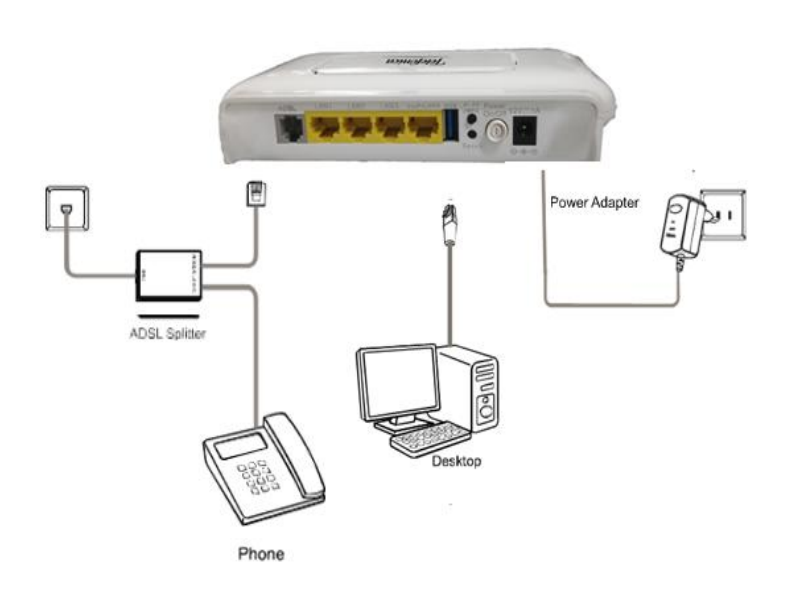

#### **Connection diagram (with telephone set before the splitter)**

**Step 4** If Splitter is not available, then plug the RJ11 cable to the **ADSL** port on the outer in one end, and to the ADSL socket on the other end.

Installing a telephone directly before the splitter may lead to failure of connection between the device and the central office, or failure of Internet access, or slow connection speed. If you really need to add a telephone set before the splitter, you must add a microfilter before a telephone set. Do not connect several telephones before the splitter or connect several telephones with the microfilter.

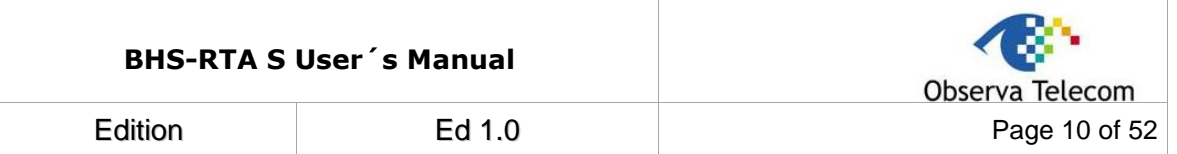

## <span id="page-9-0"></span>**3.- REDUCED WEB - WIZARD**

The following is the detailed description of accesing the device for the first time. **Step 1** Open the WEB Explorer (IE, Chrome, Firefox,Safari) browser and enter **[http://192.168.1.1](http://192.168.1.1/)**

**Step 2** The Welcome page is shown in the following figure.

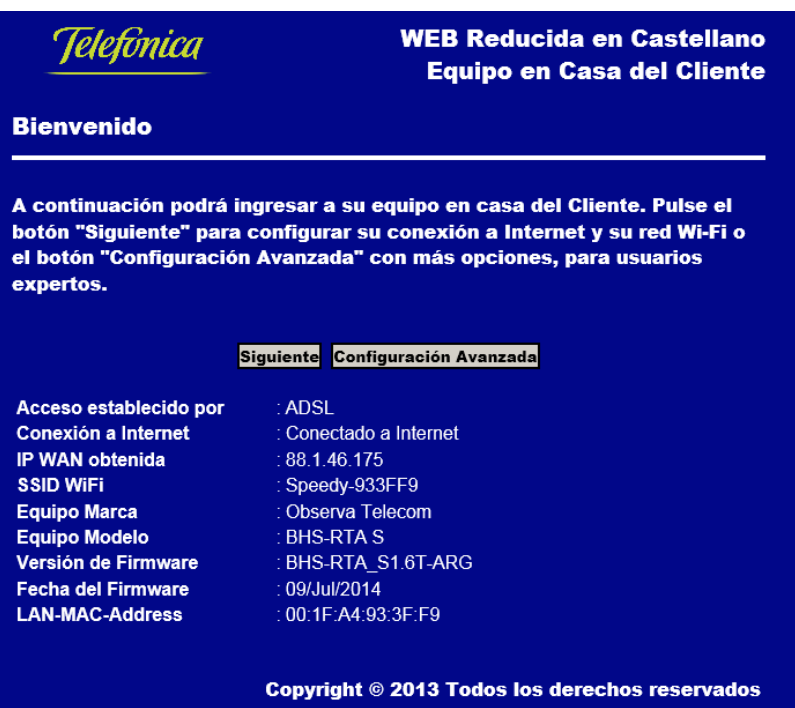

**Step 3** Click "**Siguiente**" to configure your user's account and Wi-Fi network as shown in the following Connectivity page, or click "**Configuración Avanzada**" for more options.

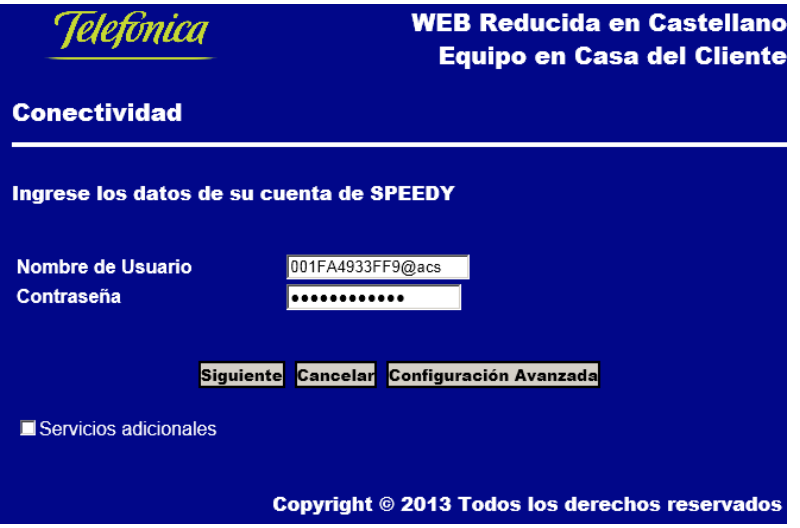

By default, the user's name is MAC@acs and password is the MAC. The MAC is the equipment's MAC Address in upper case.

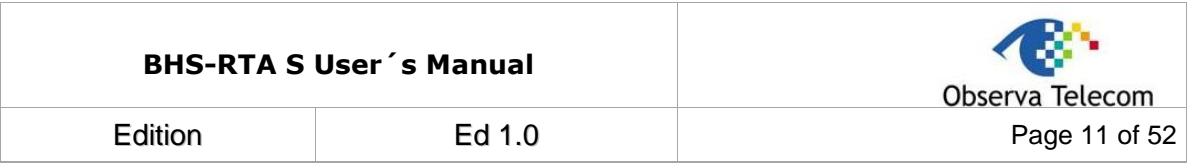

**Step 4** Here you can select:

**"Siguiente"** to save selected changes, or

**"Cancelar**" to go back to the Welcome page without saving changes, or

**"Configuración Avanzada"** to login into the Advanced WEB UI of the Router with the user **admin** and password **1234**, or

" **Servicios Adicionales"** if you have applied for VoIP service.

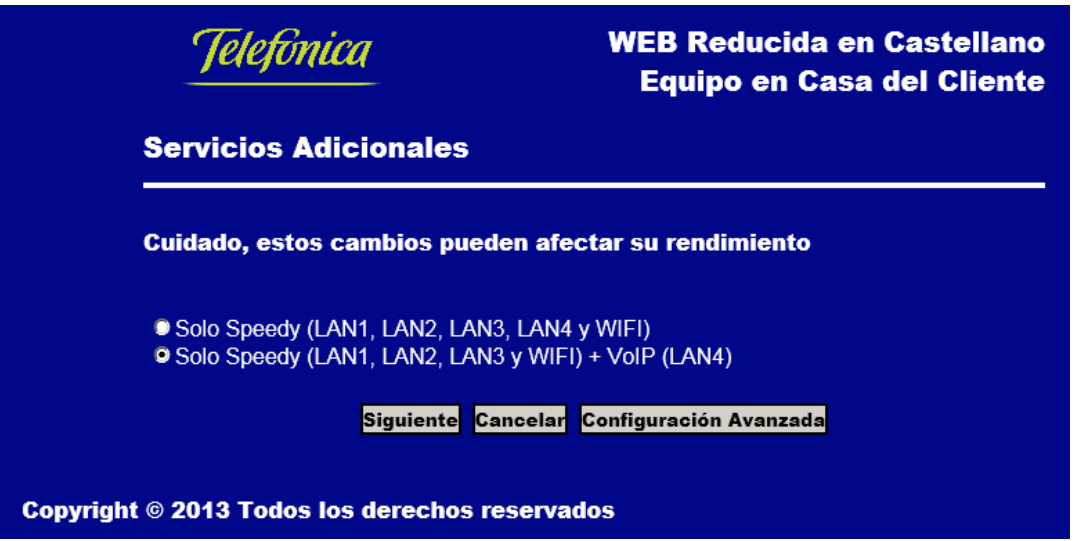

When "**Solo Speedy" (LAN1, LAN2, LAN3 y WIFI)+ VoIP(LAN4)** is selected, the LAN4 port is used as VOIP port for voice service (DHCP disabled).

**Step 5** Here you can select:

**" Siguiente"** to save selected changes and go to Wireless settings page, or

**"Cancelar**" to go back to the Conectividad page without saving changes, or

"**Configuración Avanzada"** to login into the Advanced WEB UI of the Router with the user **admin** and password **1234**

**In this Wireless Section, you can perform the following operations in your WIFI settings:**

- − Enable/Disable your wireless network.
- − Show/Hide your wireless network.
- − Select the channel manually (available from 1 to 11).
- − Select the security settings: Encryption type + Wireless key.

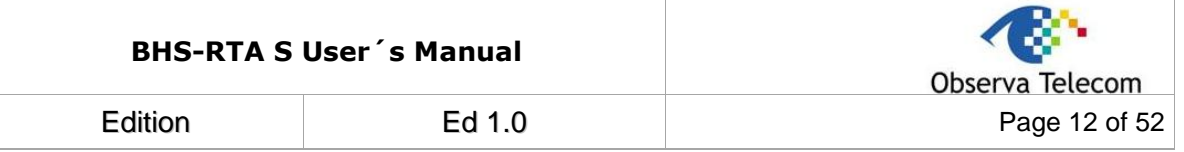

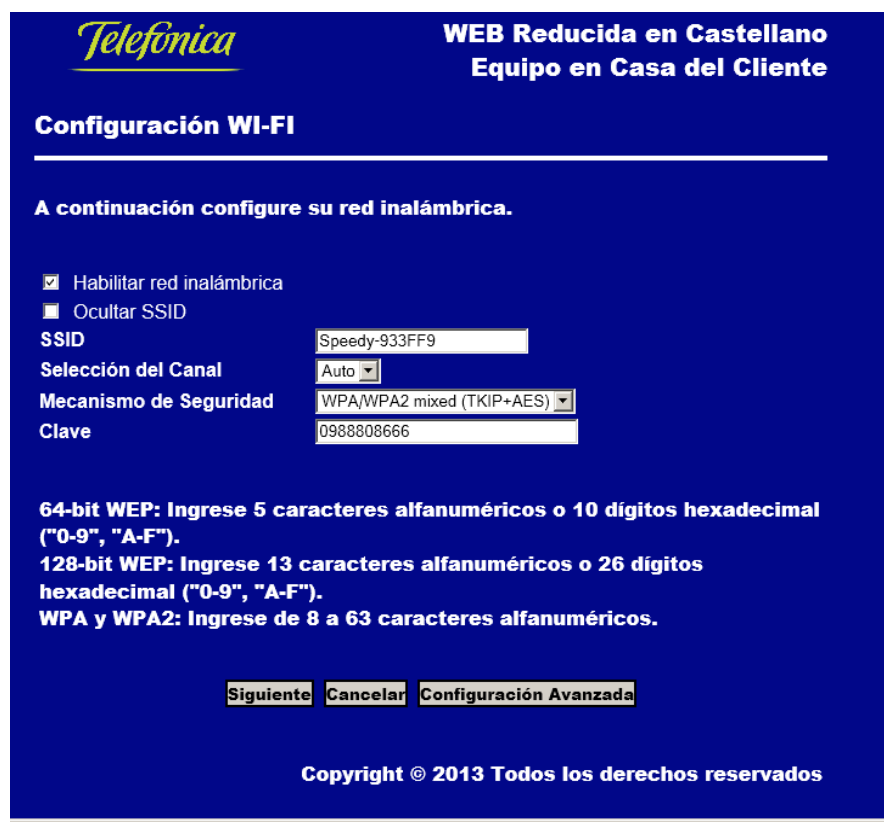

**Step 6** Here you can select:

**" Siguiente"** to save selected changes or

**"Cancelar**" to go back to the Conectividad page without saving changes, or

**"Configuración Avanzada"** to login into the Advanced WEB UI of the Router with the user **admin** and password **1234**

Once you have finished, push "Siguiente" to check the status of your connection:

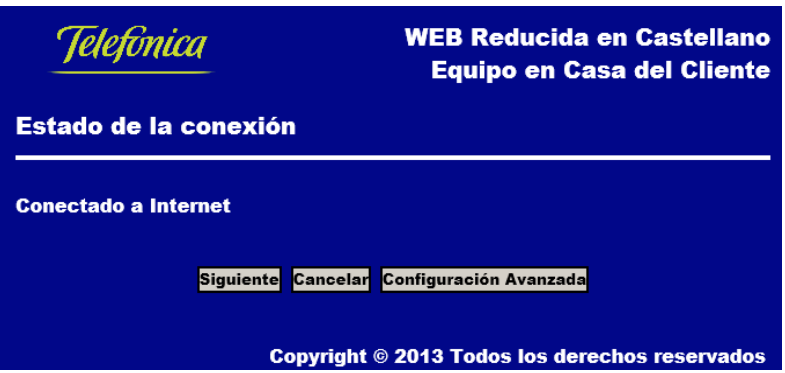

Now you have connection to the Internet

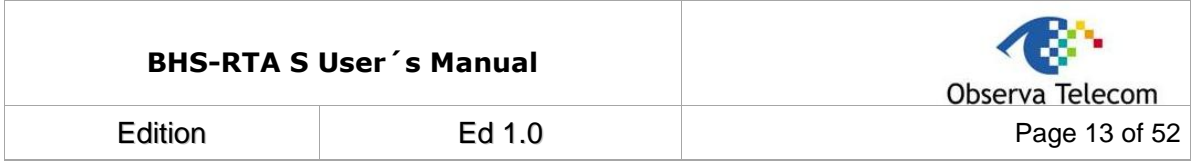

Here you can select

**" Siguiente"** to exit the Wizard and finish your Router´s settings, or

**"Cancelar**" to go back to the Wireless page without saving changes, or

**"Configuración Avanzada"** to login into the Advanced WEB UI of the Router with the user **admin** and password **1234**

In case the re is some error in the ADSL installation (cables, or ISP) or your ADSL settings, you will see the following page

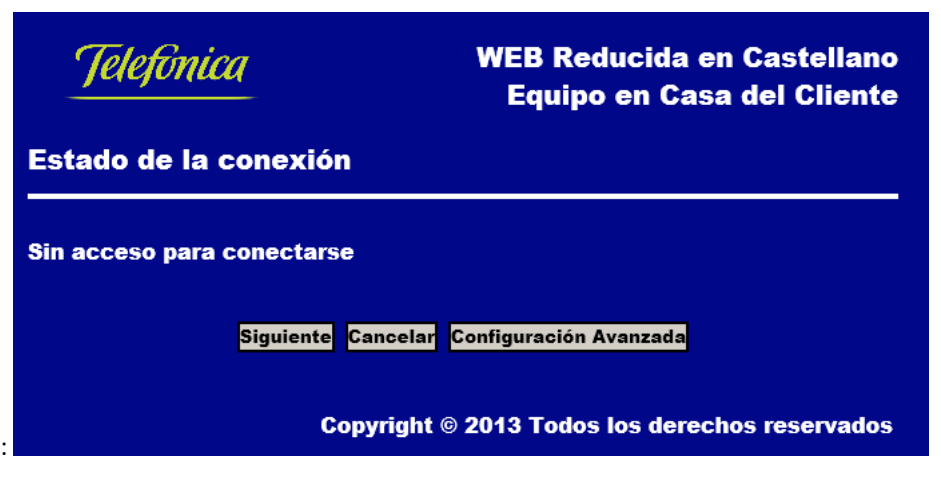

You can access anytime you need to the "Web Reducida" to modify your settings.

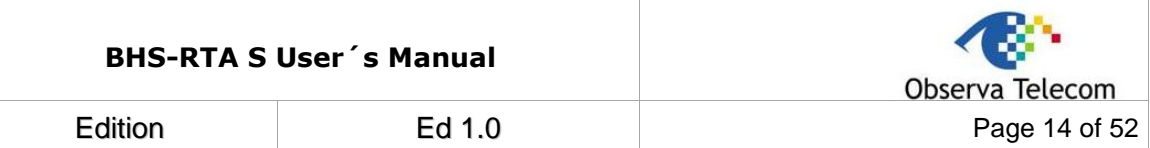

## <span id="page-13-0"></span>**4.- ADVANCED WEB**

Click in **Configuración Avanzada** and you will obtain a login box**.** Credentials are **admin** as user and **1234** as password. If you log in successfully you will find the following page.

#### <span id="page-13-1"></span>**4.1.- STATUS**

If user has followed all steps mentioned in wizard, there will be many parameters already configured. Now, we can complete setup from advanced web. First we can see device status from page **Estado > Dispositivo**.

This page is showing information about System, WAN, LAN, DSL and DNS. Device information will change depending on its configuration. This page will auto refresh after few seconds, although there's a refresh button that will update information immediately.

Following pictures are showing system information. In the first figure ADSL line is still down, we can see that firmware is still syncing as well. This device synchronizes both memory stacks after every reboot in order to have same image in both stacks. Second image is showing firmware it's already synced and line is up.

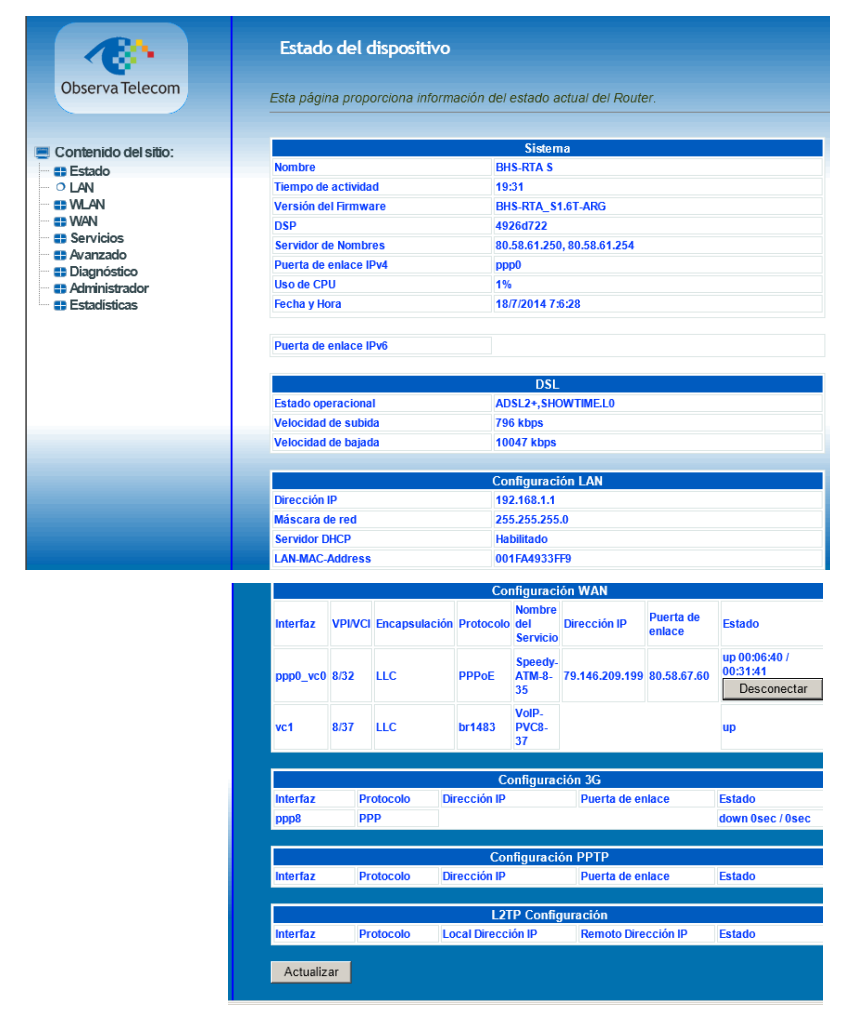

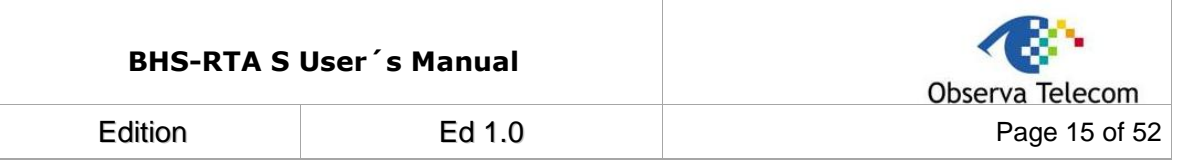

#### <span id="page-14-0"></span>**4.2.- LAN**

You can configure the LAN IP address according to the actual application. The preset IP address is 192.168.1.1. You can use the default settings and DHCP service to manage the IP settings for the private network. The IP address of the device is the base address used for DHCP. To use the device for DHCP on your LAN, the IP address pool used for DHCP must be compatible with the IP address of the device. The IP address available in the DHCP IP address pool changes automatically if you change the IP address of the device.

You can also enable the secondary LAN IP address. The two LAN IP addresses must be in different networks. Choose LAN and you will see picture below.

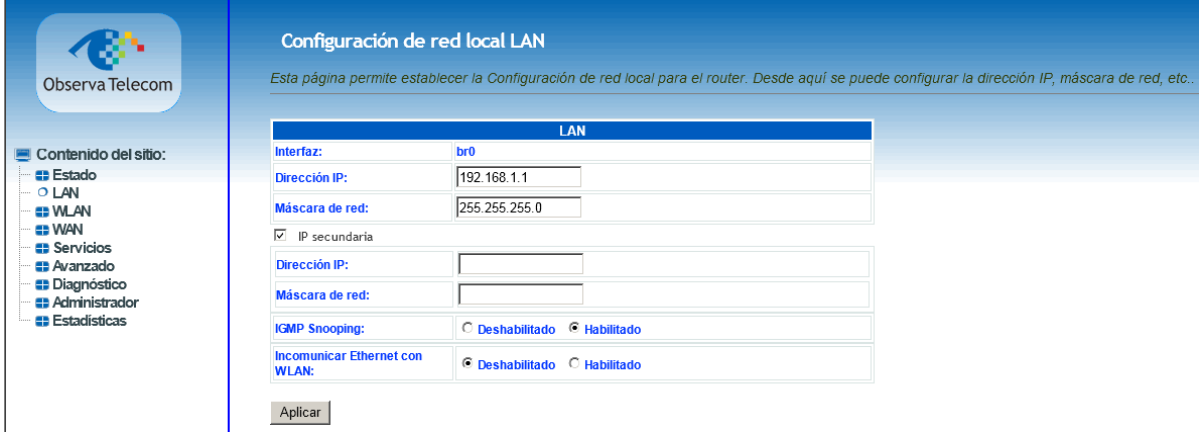

#### <span id="page-14-1"></span>**4.3.- WLAN**

This section describes the wireless LAN and basic configuration. A wireless LAN can be as simple as two computers with wireless LAN cards communicating in a pear-to-pear network or as complex as a number of computers with wireless LAN cards communicating through access points which bridge network traffic to wired LAN.

#### <span id="page-14-2"></span>**4.3.1 Basic Configuration**

Choose **WLAN → Configuración Básica**, page shown will be the one below.

In this page, you can configure the parameters of wireless LAN clients that may connect to the device.

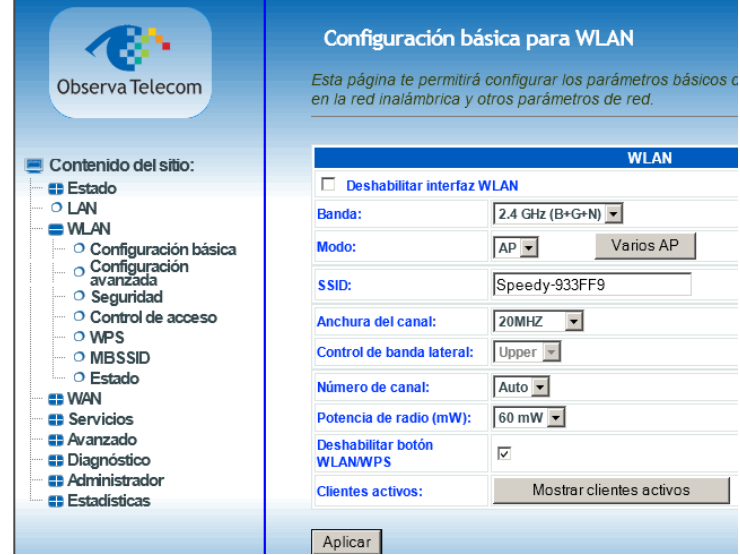

The following table describes the parameters in this page.

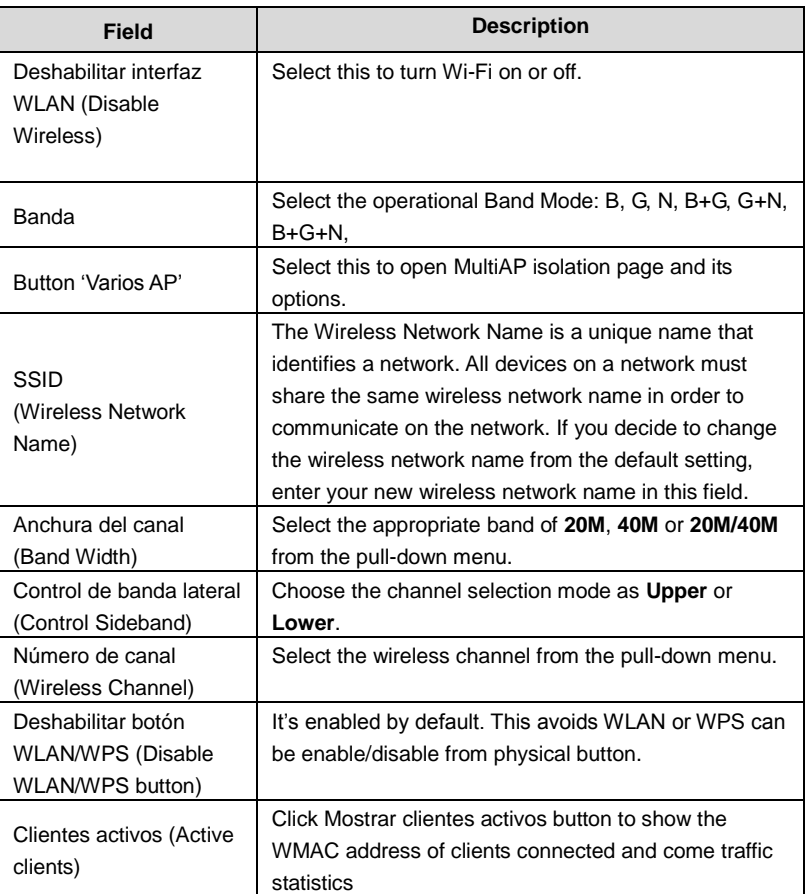

#### <span id="page-15-0"></span>**4.3.2 Advanced Configuration**

This function is used to modify the standard 802.11 wireless radio settings. It is suggested not to change the defaults, as incorrect settings may reduce the performance of your wireless radio. The default settings provide the best wireless radio performance in most environments.

From this page is also possible avoid Wireless network broadcast (Difusión SSID).

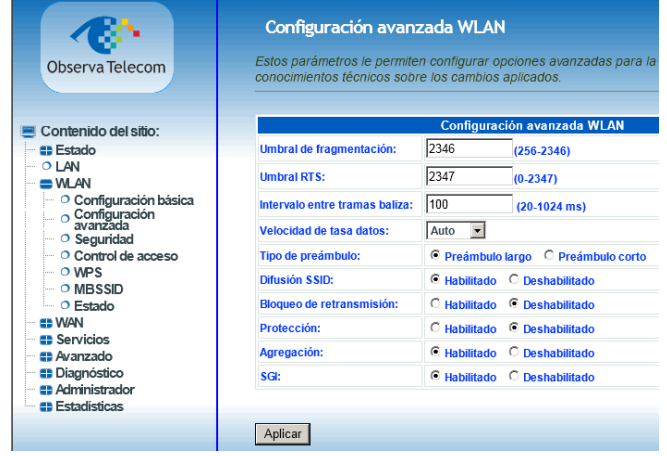

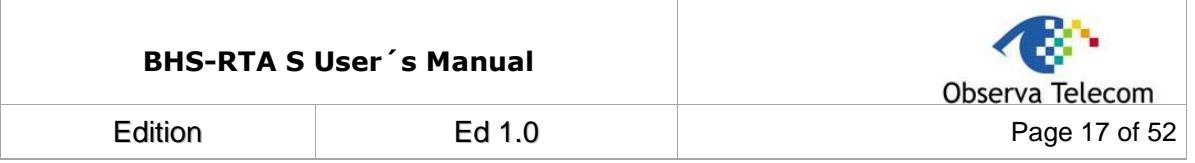

#### <span id="page-16-0"></span>**4.3.3 Security**

Select **WLAN Seguridad**. The page shown in the following figure appears. Wireless security is vital to your network to protect the wireless communication among wireless stations, access points and wired network. The available Wireless security modes are:

None, WEP 64&128, WPA2 (AES), WPA/WPA2 Mixed

It is NOT recommended to leave Wireless security as None.

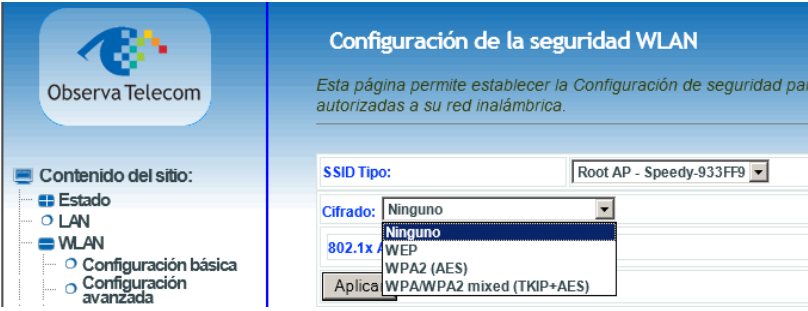

When it is selected **WEP**, you can choose the Key Length **64 or 128 bits**, ASCII or HEX:

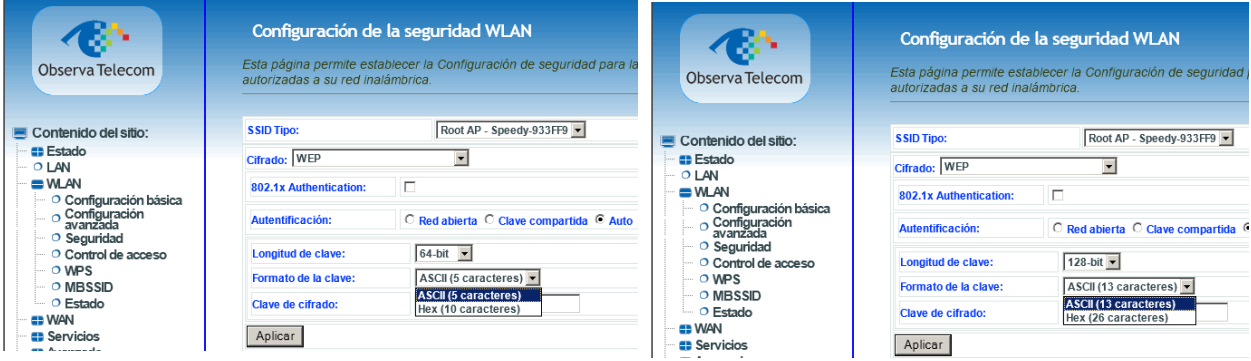

When the Security Mode is set as **WPA2 AES, or WPA/WPA2 Mixed,** you can enter an Hexadecimal or alphanumeric Password:

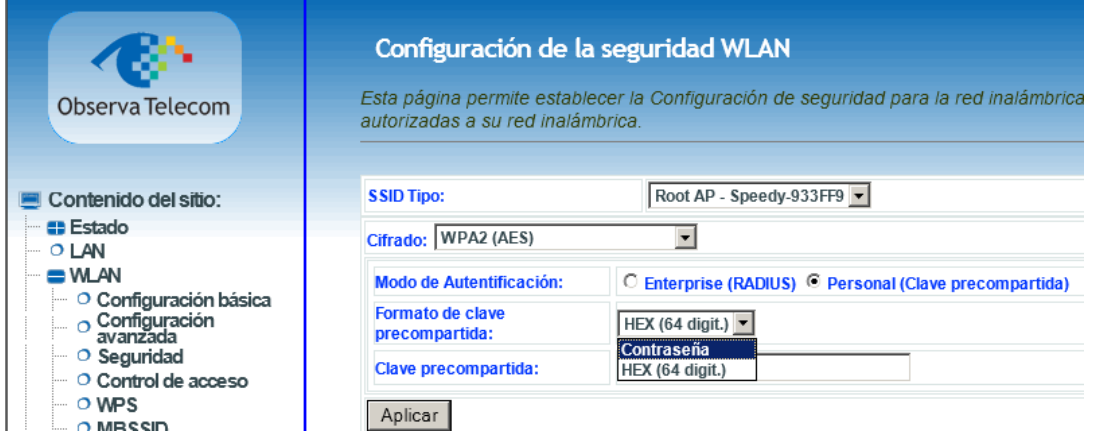

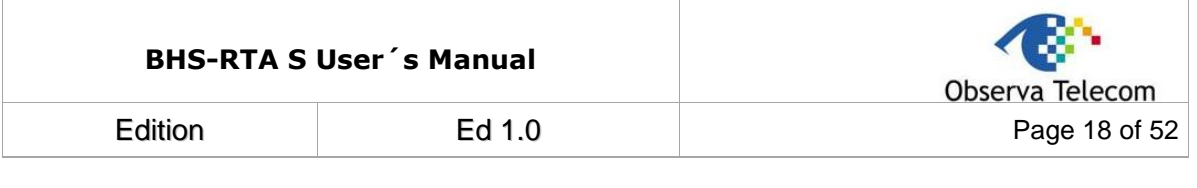

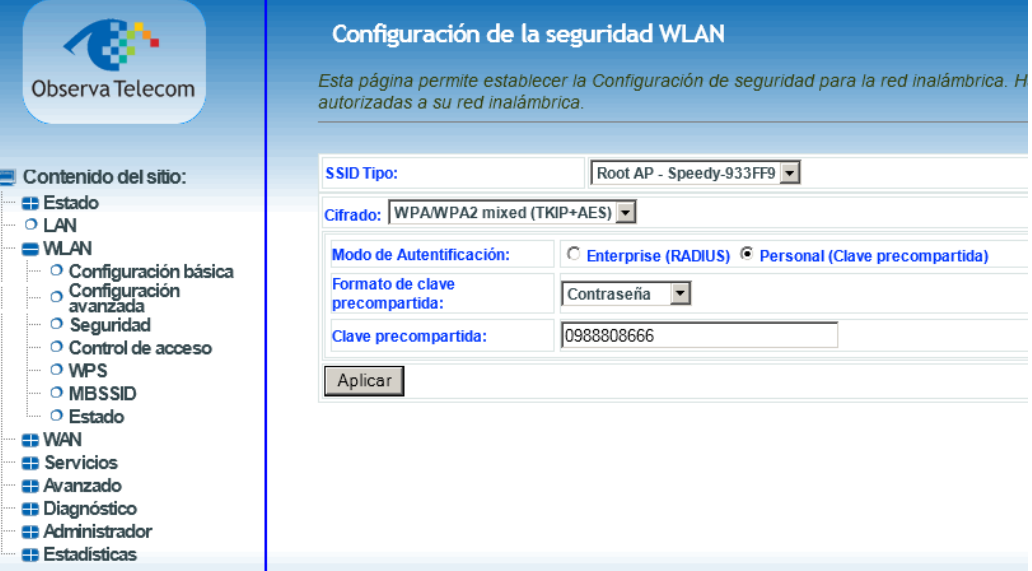

The following table describes the parameters of this page.

#### For WEP:

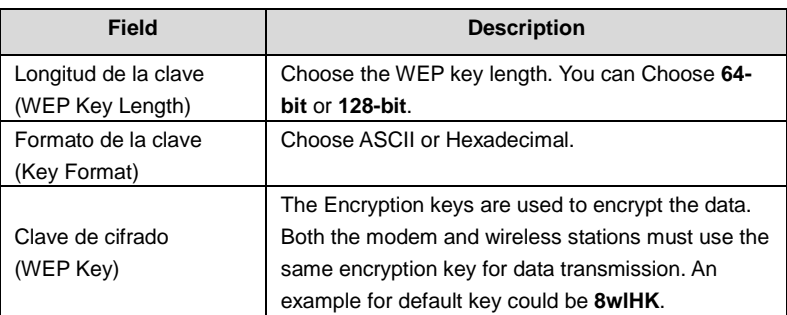

#### For other types of cyphering:

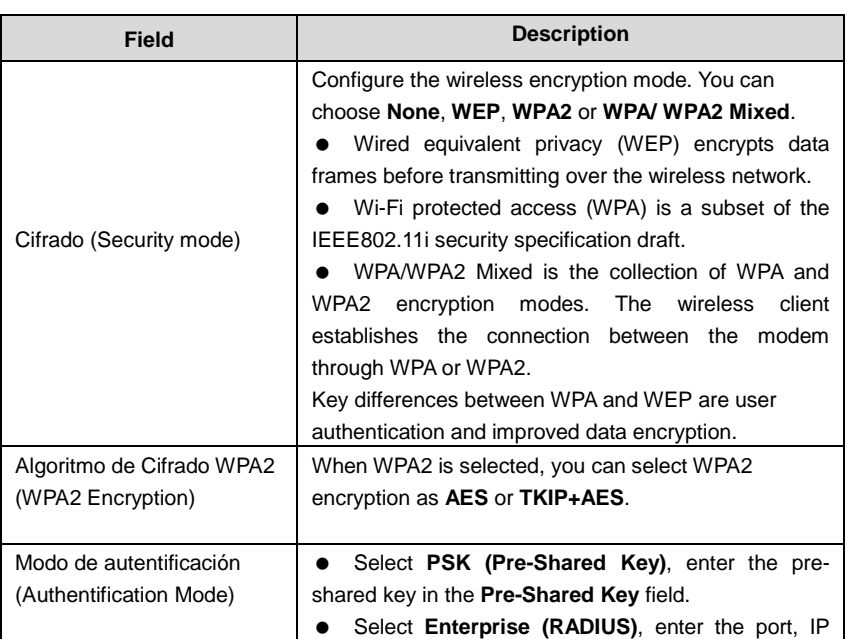

#### **BHS-RTA S User´s Manual**

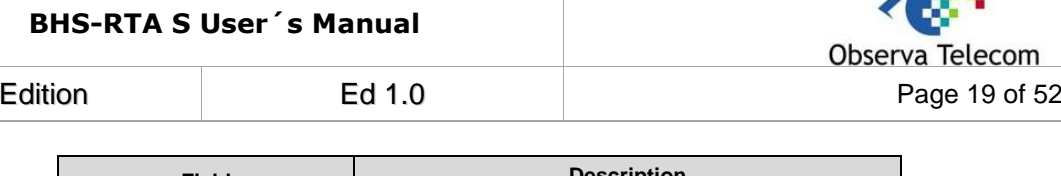

**SPACE** 

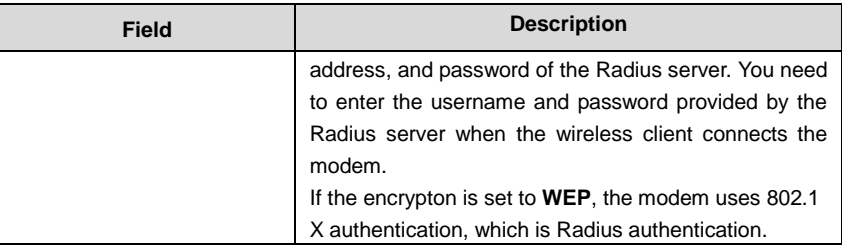

#### <span id="page-18-0"></span>**4.3.4 Access Control**

From this page is possible to accept or deny several devices basing control on MAC Address.

Choose one of the modes (Disabled, Allowed customers, Non Authorized customers). Click apply to enable the mode you want. Then add a MAC address in the field below and click Add button. List below named *Lista actual de control,* will show if devices are allowed or not.

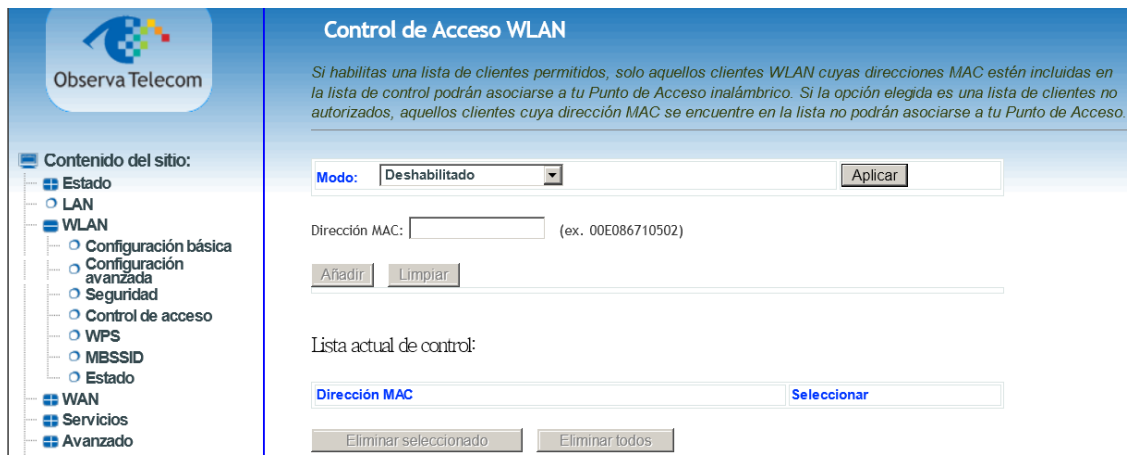

#### <span id="page-18-1"></span>**4.3.5 WPS**

Click WPS link and you will find the page below. WPS is enabled by default, but you cannot launch it from physical button, until you enable it. You can do it in Basic Configuration (see Basic Configuration section).

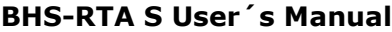

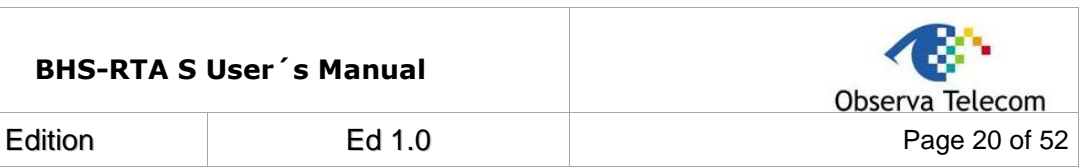

#### **WPS**

Esta página permite cambiar la Configuración WPS (Wi-Fi Protected Setup). Usar WPS permite a los clientes de la red inalámbrica sincronizar automáticamente parámetros para asociarse al Punto de Acceso rápidamente.

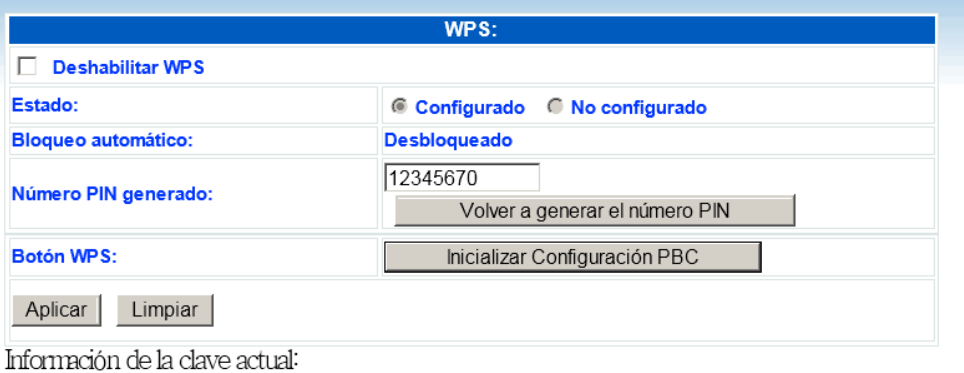

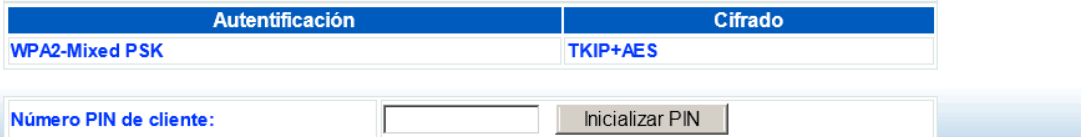

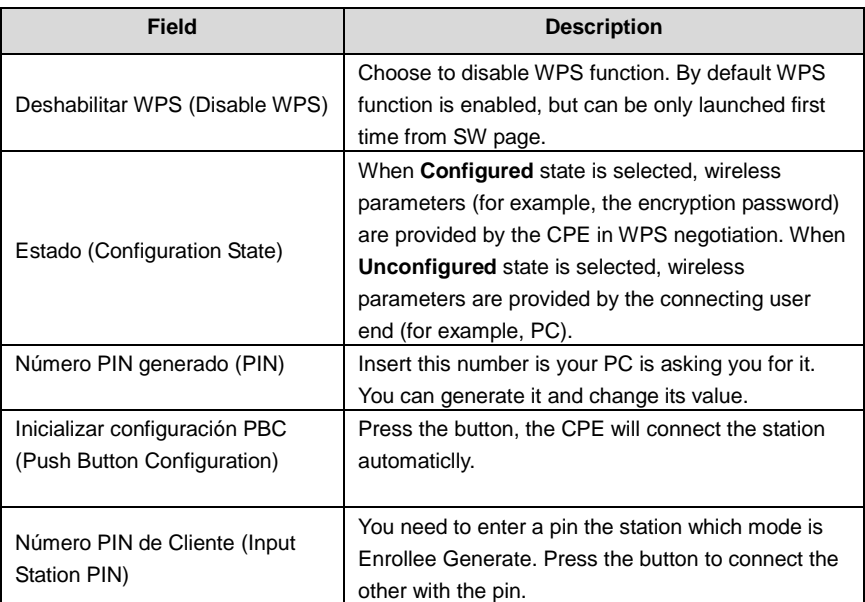

#### <span id="page-19-0"></span>**4.3.6 MBSSID**

This page can be used for enable different SSID. Once new SSID is configured, it's possible to change its security from **Security** page, choosing the proper AP. User can also create several SSID's from page **Basic Configuration**, clicking on **Varios AP** button.

Figure showing MBSSID page.

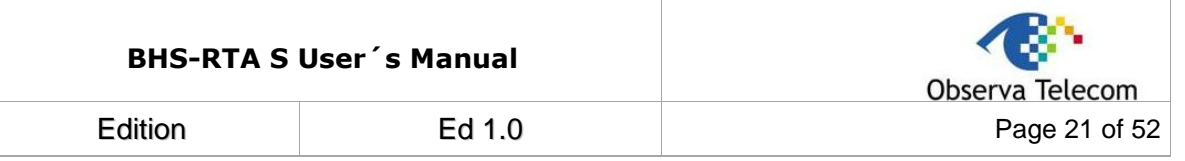

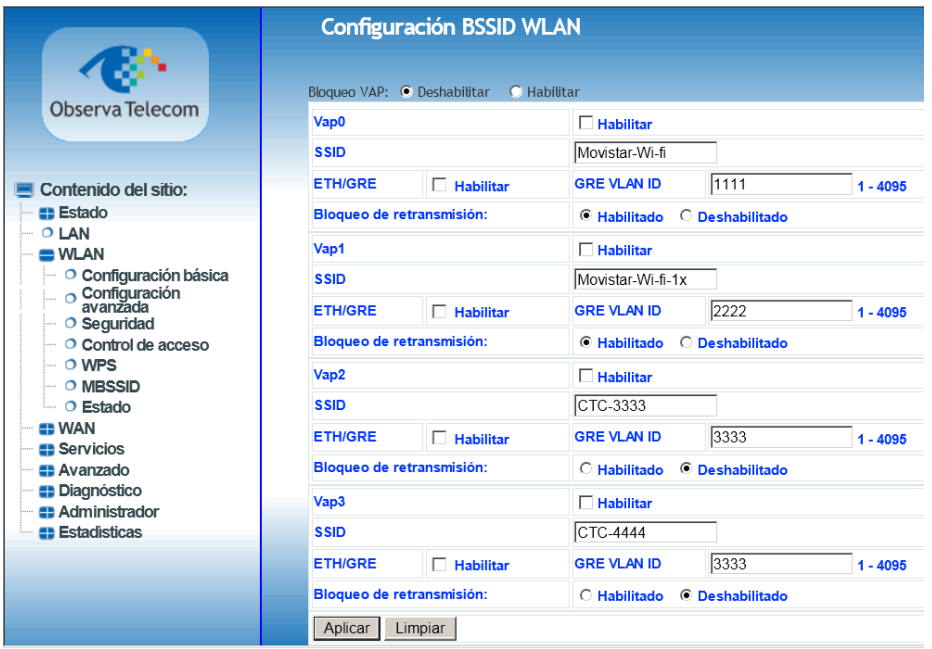

In this page you can also configure a  $2<sup>nd</sup>$  SSID to be used as tunnel GRE with remote peer.

Figure showing how change security for SSID in the picture above (Movistar-Wi-fi)

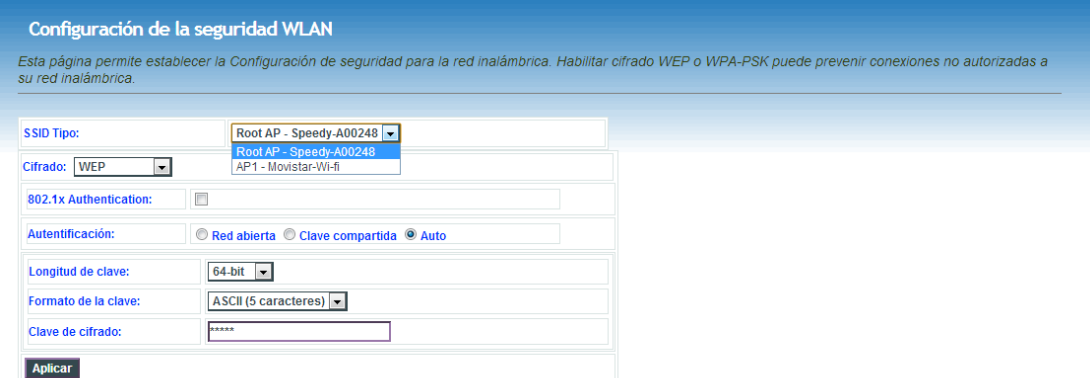

Access to several SSID configuration through Varios AP button.

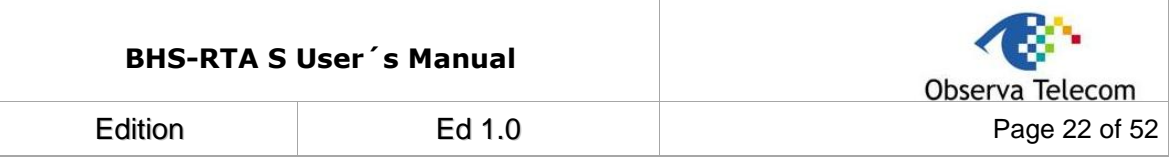

#### Configuración básica para WLAN

Esta página te permitirá configurar los parámetros básicos de la red local inalámbrica. Desde aquí se establecen parámetros como el cifrado utilizado en la red<br>Inalámbrica y otros parámetros de red.

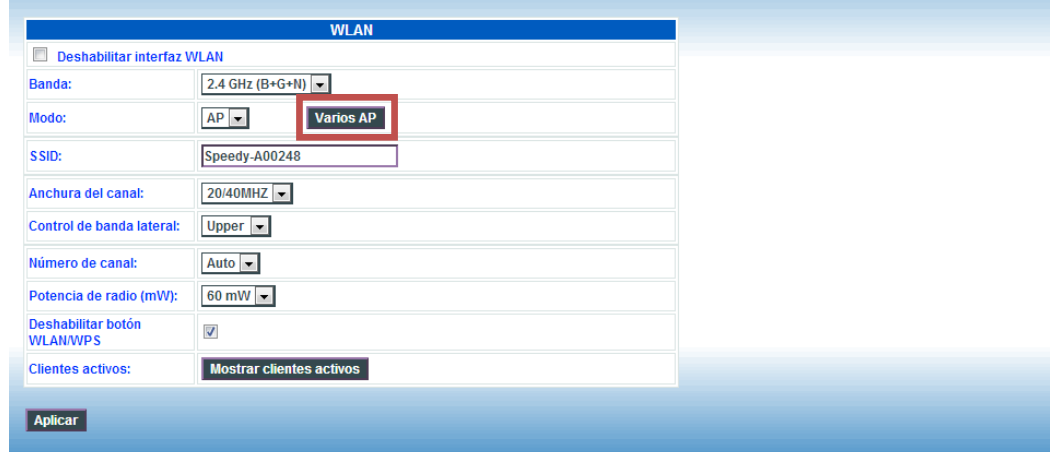

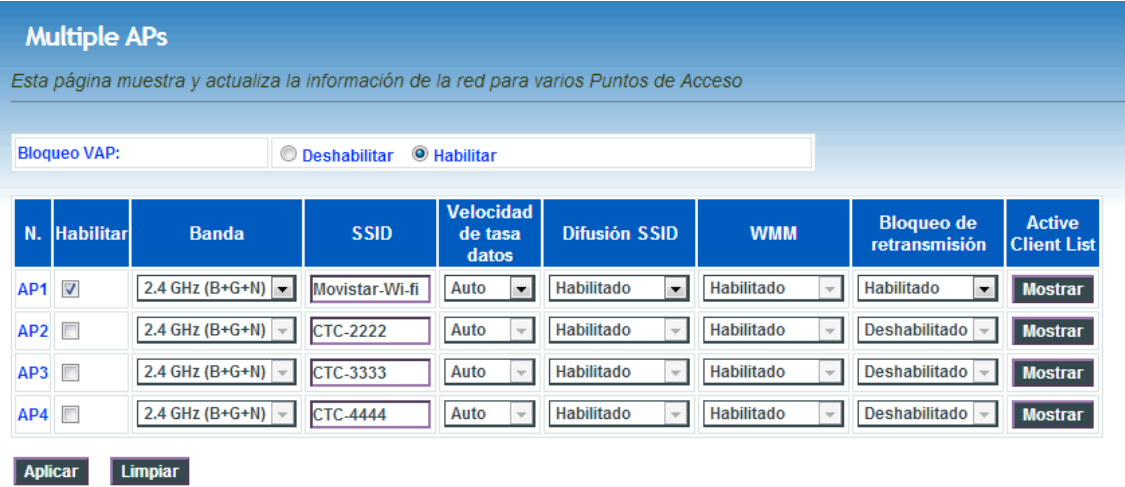

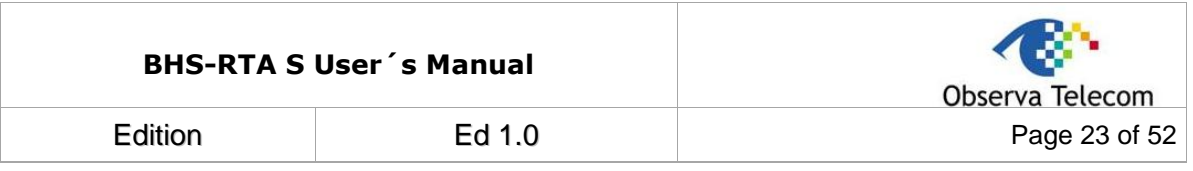

#### <span id="page-22-0"></span>**4.3.7 WLAN STATUS**

Click WLAN  $\rightarrow$  Estado, you will find the page below.

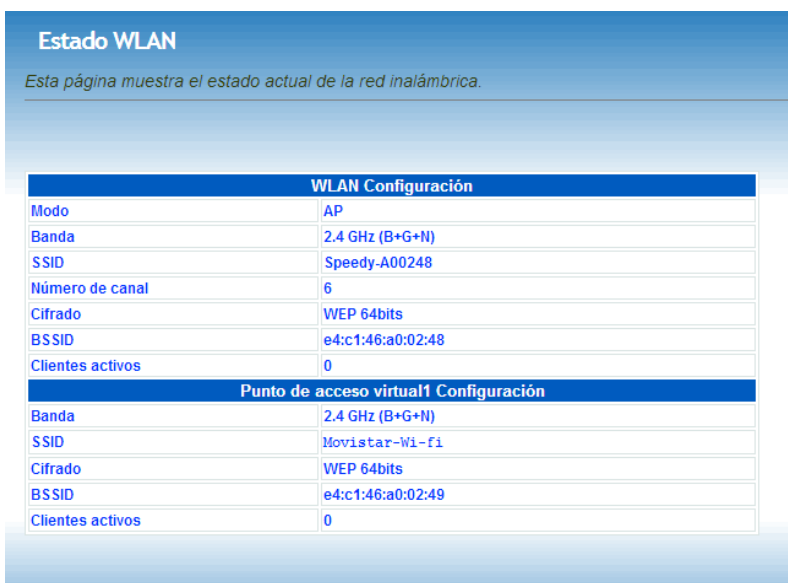

#### <span id="page-22-1"></span>**4.4.- WAN**

<span id="page-22-2"></span>In this menu, user can manage all related to internet connection.

#### **4.4.1 DSL WAN**

To configure internet click on WAN  $\rightarrow$  DSL WAN, page shown is the one below.

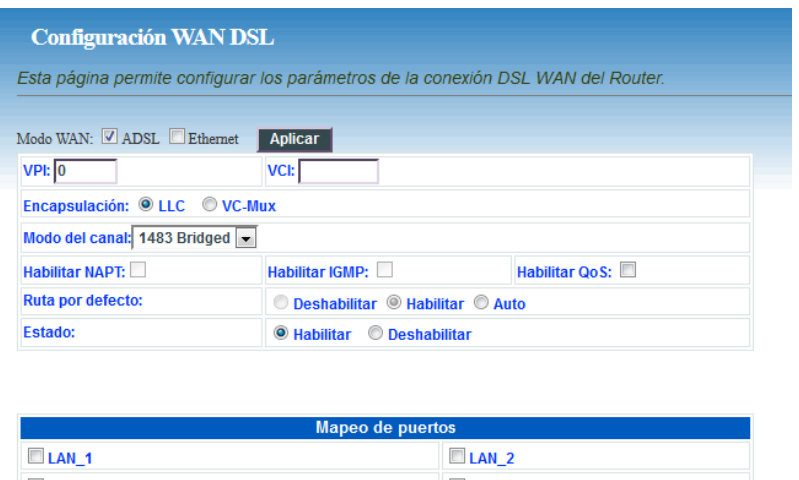

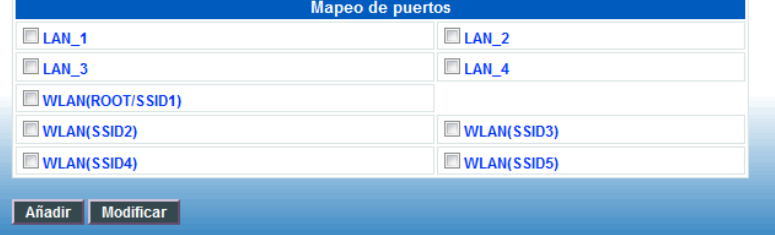

This page contains several configurable paramaters in order to configure an internet connection. Most important ones are listed below.

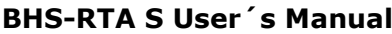

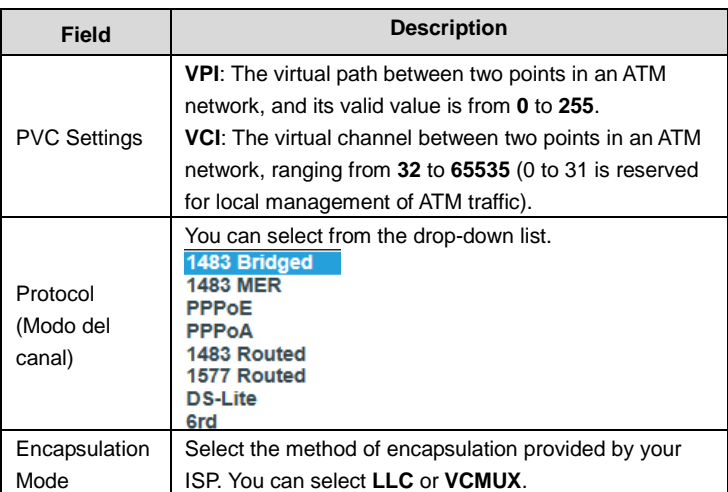

Set the VPI and VCI. Choose if the Protocol is PPPoE, PPPoA … as shown in the page below. In table **Configuración PPP**, it is also necessary enter user name and password, and connection kind. In the picture below connection is Continuous.

To enable/disable default route there are three options:

- *Habilitar*: default route will be enabled by default. Only one PVC can be configured like that.
- *Deshabilitar*: default route will be disabled by default.
- *Auto*: default route will be automatic and PVC will be up when DSL line matches. User can configure as much PVC's as wanted in mode Auto.

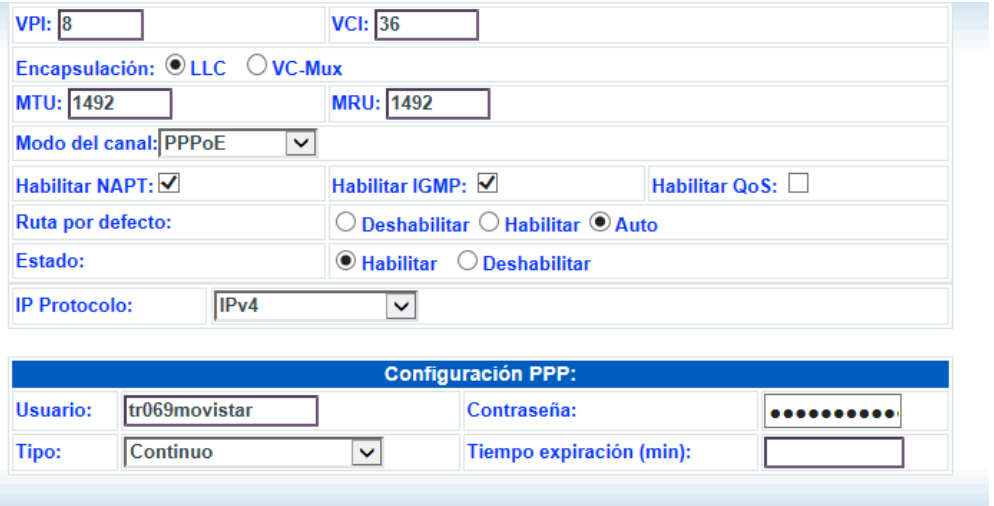

In table below it's possible to see how PVC's are configured. In the example below there are two PPPoE PVC's and one bridge. Both PPP connections are configured like Auto, but only one is up.

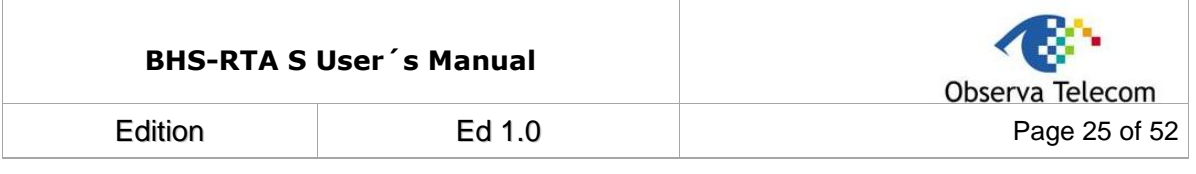

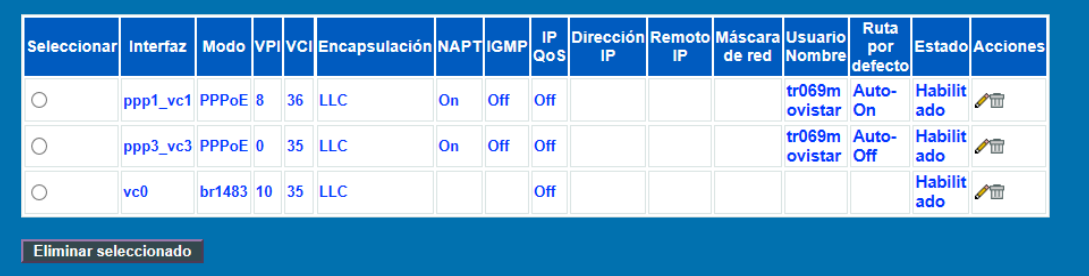

#### <span id="page-24-0"></span>**4.4.2 ATM CONFIGURATION**

From this page is possible to configure ATM parameters for each PVC.

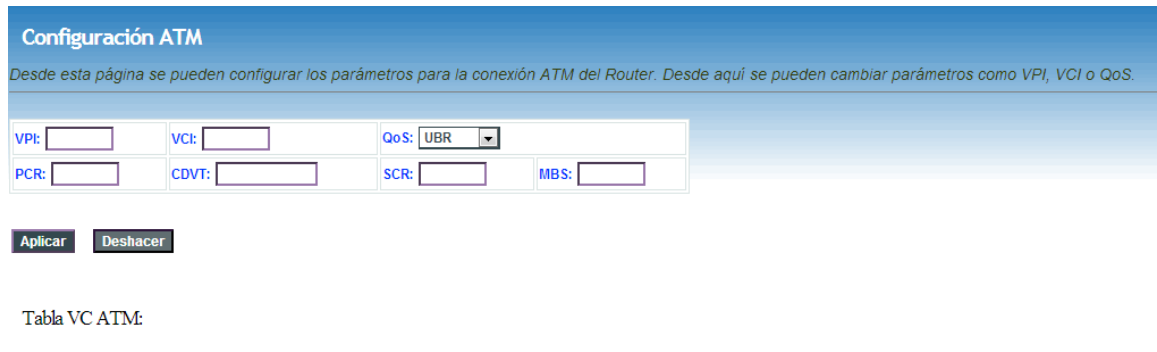

![](_page_24_Picture_45.jpeg)

#### <span id="page-24-1"></span>**4.4.3 ADSL CONFIGURATION**

This page allows configure ADSL modulation parameters.

![](_page_24_Picture_46.jpeg)

![](_page_25_Picture_123.jpeg)

#### <span id="page-25-0"></span>**4.4.4 3G configuration**

If you want to access the Internet through 3G connection, a 3G USB data card is required. Connect the 3G data card to the USB interface of the Router and go to this page. 3G backup is enable by default, which means that if a 3G dongle is plugged and there is a fail in DSL line, 3G will be up and Internet will be served through 3G dongle.

![](_page_25_Picture_124.jpeg)

![](_page_25_Picture_125.jpeg)

![](_page_26_Picture_87.jpeg)

#### <span id="page-26-0"></span>**4.4.5 PIN CONFIGURATION**

Click **Pin Configuration** to enable the 3G PIN code as shown in the following figure. Label "Estado" will inform you about dongle status, if PIN is needed or not, or if modem has been detected.

![](_page_26_Picture_88.jpeg)

![](_page_26_Picture_89.jpeg)

#### <span id="page-26-1"></span>**4.4.6 3G DRIVER**

By default there is a list of dongles supported by HomeStation, but there will be some of them, that could be not supported. For this, Observa CPE allows to load new drivers in order to support new 3G dongles. If there is a restore to default settings, these loaded drivers will be removed.

Load new driver and reboot CPE in order to make effective the change. Also you can clean flash memory of these drivers by clicking on 'Limpiar' button.

![](_page_26_Picture_90.jpeg)

#### **4.4.7 ETH/GRE**

Use this section for configuring the settings of transparent Ethernet over GRE Tunnel:

![](_page_26_Picture_91.jpeg)

![](_page_27_Picture_60.jpeg)

#### **4.4.8 VPN: PPTP/L2TP**

Use this section for configuring the settings of VPN(PPTP or L2TP)

![](_page_27_Picture_61.jpeg)

#### <span id="page-27-0"></span>**4.5.- SERVICES**

#### <span id="page-27-1"></span>**4.5.1 DHCP**

By default, **Enable DHCP Server** is selected for the Ethernet LAN interface of the device. DHCP service supplys IP settings to workstations configured to automatically obtain IP settings that are connected to the device through the Ethernet port. When the device is used for DHCP, it becomes the default gateway for DHCP client connected to it. If you change the IP address of the device, you must also change the range of IP addresses in the pool used for DHCP on the LAN. The IP address pool can contain up to 253 IP addresses.

![](_page_27_Picture_62.jpeg)

![](_page_28_Picture_89.jpeg)

#### <span id="page-28-0"></span>**4.5.2 DNS**

By clicking on DNS  $\rightarrow$  Servidor DNS we can configure manually or automatically DNS for ipv4 and ipv6. By default DNS are set automatically.

![](_page_28_Picture_90.jpeg)

![](_page_28_Picture_91.jpeg)

![](_page_28_Picture_92.jpeg)

To configurate Dynamic DNS, click on DNS  $\rightarrow$  DNS Dinámico

The device supports dynamic domain name service (DDNS). The dynamic DNS service allows a dynamic public IP address to be associated with a static host name in any of the many domains, and allows access to a specified host from various locations on the Internet. Click a hyperlinked URL in the form of hostname.dyndns.org and allow remote access to a host. Many ISPs assign public IP addresses using DHCP, so locating a specific host on the LAN using the standard DNS is difficult. For example, if you are running a public web server or VPN server on your LAN, DDNS ensures that the host can be located from the Internet even if the public IP address changes. DDNS requires that an account be set up with one of the supported DDNS service providers (DyndDNS.org or dlinkddns.com).

![](_page_29_Picture_58.jpeg)

![](_page_29_Picture_59.jpeg)

#### <span id="page-29-0"></span>**4.5.3 Firewall**

#### **ALG**

![](_page_29_Picture_60.jpeg)

## **Block IP or port**

Click on Servicios  $\rightarrow$  Firewall $\rightarrow$  Bloquear IP/Puerto to access this page.

To enable a rule is necessary to fill if the action is for outgoing/incoming traffic, choose Deny or Accept and click Apply. Then, it's possible to add the rule based on the kind of traffic, protocols, ip's and ports. Rules added will be shown on the table "Tabla de filtro actual".

![](_page_30_Picture_105.jpeg)

Puerto:

Puerto:

Destino<br>Dirección IP

п.г

П-Г

## **Bloquear MAC**

Eliminar seleccionado Eliminar todos

Destino Dirección IP:

Añadir Tabla de filtro actual:

Dirección: Tráfico saliente va Protocolo: TCP va Regla ® Denegar © Permitir

Máscara de red:

Origen Dirección IP: Máscara de red:

Seleccionar Dirección Protocolo Origen Puerto

Click on Servicios  $\rightarrow$  Firewall  $\rightarrow$  Bloquear MAC to access to this page. In this page you can block the access depending on MAC address. In this configuration page it's possible also to choose if the restriction is for outgoing or incoming traffic and if the rule denies or accepts the traffic.

![](_page_30_Picture_106.jpeg)

## **DNAT**

Click on Servicios  $\rightarrow$  Firewall  $\rightarrow$  DNAT to access to this page. Inputs on this table allows you to redirect those services required to the router from Internet, to those specific devices in your LAN using NAT.

![](_page_31_Picture_70.jpeg)

## **Bloquear URL**

Click on Servicios  $\rightarrow$  Firewall  $\rightarrow$  Bloquear URL to access this page. This page allows user to block domain name FQDN and filter by words. Page is divided in two sections, first one to filter by domain FQDN and second one to filter by words.

![](_page_31_Picture_71.jpeg)

## **Block domains**

Click on Servicios  $\rightarrow$  Firewall  $\rightarrow$  Bloquear Dominios to access to this page. From this page can configure those domains that are blocked, user can remove or add new domains.

![](_page_32_Picture_97.jpeg)

![](_page_32_Picture_98.jpeg)

#### **DMZ**

Eliminar seleccionado Eliminar todos

Click on Servicios  $\rightarrow$  Firewall  $\rightarrow$  DMZ to access this page. Since some applications are not compatible with NAT, the device supports the use of a DMZ IP address for a single host on the LAN. This IP address is not protected by NAT and it is visible to agents on the Internet with the correct type of software. Note that any client PC in the DMZ is exposed to various types of security risks. If you use the DMZ, take measures (such as client-based virus protection) to protect the remaining client PCs on your LAN from possible contamination through DMZ.

![](_page_32_Picture_99.jpeg)

#### <span id="page-32-0"></span>**4.5.4 UPnP**

Click on Servicios  $\rightarrow$  Upnp to access this page. In this page, you can configure universal plug and play (UPnP). The system acts as a daemon after you enable UPnP.

UPnP is used for popular audio visual software. It allows automatic discovery of your device in the network. If you are concerned about UPnP security, you can disable it. Block ICMP ping should be enabled so that the device does not respond to malicious Internet requests.

By default UPnp is enabled for any interface, once Internet is up, UPnP will be linked automatically to that active interface unless user force the connection to another interface.

![](_page_32_Picture_100.jpeg)

![](_page_33_Picture_94.jpeg)

#### <span id="page-33-0"></span>**4.5.5 RIP**

Click on Servicios  $\rightarrow$  RIP to access to this page.

This page is used to select the interfaces on your device that use RIP and the version of the protocol used. If you are using this device as a RIP-enabled device to communicate with others using the routing information protocol, enable RIP and click Apply to save the settings. Then, you can configure interface.

![](_page_33_Picture_95.jpeg)

#### <span id="page-33-1"></span>**4.5.6 DMS**

Click on Servicios  $\rightarrow$  DMS to enable disable "Servidor Digital Multimedia" or DLNA.

![](_page_33_Picture_7.jpeg)

#### <span id="page-33-2"></span>**4.6.- ADVANCED**

<span id="page-33-3"></span>Go to menu "Avanzado" to configure several advanced settings.

#### **4.6.1 ARP Table**

Table ARP shows the list with MAC addresses known by the router.

![](_page_34_Picture_108.jpeg)

![](_page_34_Picture_109.jpeg)

Actualizar

#### <span id="page-34-0"></span>**4.6.2 Bridging**

This page is used to configure bridge parameters. In this page, you can change the settings or view some information of the bridge and its attached ports.

Click on Avanzado  $\rightarrow$  Bridging to access to this page.

![](_page_34_Picture_110.jpeg)

#### <span id="page-34-1"></span>**4.6.3 Routing**

Click on Avanzado  $\rightarrow$  Encaminamiento to access to the Routing page.

This page is used to configure the routing information. In this page, you can add or delete IP routes.

![](_page_34_Picture_111.jpeg)

![](_page_35_Picture_59.jpeg)

![](_page_35_Picture_60.jpeg)

Añadir ruta Actualizar Eliminar seleccionado Mostrar rutas

Tabla estática de encaminamiento:

Seleccionar | Estado | Destino | Máscara de red | Siguiente salto | Metrica | Interfaz |

Click on button "Mostrar rutas" to see info below.

![](_page_35_Picture_61.jpeg)

Actualizar Cerrar

#### <span id="page-35-0"></span>**4.6.4 SNMP**

Click on Avanzado  $\rightarrow$  SNMP to access this page. In this page, you can set SNMP parameters

![](_page_35_Picture_62.jpeg)

![](_page_36_Picture_79.jpeg)

#### <span id="page-36-0"></span>**4.6.5 IP QoS**

Click on Avanzado  $\rightarrow$  IP QoS, to get IP QoS configuration menu.

There are two pages to configure it: Cola QoS and Clasificación.

## **Cola QoS**

In this page it's possible to see QoS queue list.

![](_page_36_Picture_80.jpeg)

## **Clasificación**

Here is possible to configure QoS queue rules.

**Quality of service** (**QoS**) allows you to configure the overall performance and priority given to each network service. First row can be used for enabling QoS on the router while choosing if the classifications rules will be based on the IP precedence field or 802.1p (VLAN) field. Rules for specific traffic can be configured in the second table so specific traffic can be marked with desired values for IP Type of Service and 802.1p specification.

![](_page_36_Picture_81.jpeg)

![](_page_37_Picture_74.jpeg)

#### <span id="page-37-0"></span>**4.6.6 Remote access**

Click on Avanzado  $\rightarrow$  Acceso Remoto to see this page.

At access remote page you can choose whether services are accessible or not via LAN/WAN. When one service is enabled for WAN, user can enter an IP range in the table below:

![](_page_37_Picture_75.jpeg)

An example of the working is explained here:

*For instance, if Telnet is accessible via WAN then:*

- *Is there any IP range enabled for this service?*
	- o *Yes telnet is accessible just for those IP's set in the table.*
	- o *No then, telnet is accessible from any IP.*

![](_page_37_Picture_76.jpeg)

![](_page_38_Picture_103.jpeg)

#### <span id="page-38-0"></span>**4.6.7 Printer**

In this page it's possible to see what is the url assigned to the printer. Click on Avanzado  $\rightarrow$  Servidor de impresora, to access here.

![](_page_38_Picture_104.jpeg)

#### <span id="page-38-1"></span>**4.6.8 SAMBA**

To enter this page, click on Avanzado  $\rightarrow$  Servidor de Archivos.

![](_page_38_Picture_105.jpeg)

There is also a table showing information about the USB device plugged into the router. In order to access using SAMBA to USB device, user must enter [\\192.168.1.1](file://192.168.1.1) in an explorer window, or //homestation/fileserver. Both url's are valid.

![](_page_38_Picture_106.jpeg)

![](_page_38_Picture_9.jpeg)

Información del dispositivo de almacenamiento USB

![](_page_38_Picture_107.jpeg)

![](_page_39_Picture_78.jpeg)

#### <span id="page-39-0"></span>**4.6.9 Other configuration**

IP passthrough is an option for your DSL modem to turn into a "Bridge" or be just a simple modem - whatever comes down the pipe from the internet goes right on through to your network without any filtering or routing

![](_page_39_Picture_79.jpeg)

#### <span id="page-39-1"></span>**4.6.10 IPv6**

This device supports IPv6, and there is a complete menu where user can configure main parameters for an IPv6 connection.

To access to this menu go to Avanzado IPv6. Options available are:

![](_page_39_Picture_7.jpeg)

#### **IPv6**

This page allows you enable/disable Ipv6 support.

![](_page_39_Picture_80.jpeg)

![](_page_40_Picture_56.jpeg)

## **RADVD**

In this page you can configure router advertisement daemon, It sends Router Advertisement messages, to a local Ethernet LAN periodically and when requested by a node sending a Router Solicitation message. These messages are required for IPv6 stateless autoconfiguration.

![](_page_40_Picture_57.jpeg)

## **DHCPv6**

IPv6 hosts that use stateless autoconfiguration may require information other than an IP address. DHCPv6 can be used to acquire this information, even though it is not being used to configure IP addresses. DHCPv6 is not necessary for configuring [Domain Name System](http://en.wikipedia.org/wiki/Domain_Name_System) servers—they can be configured using [Neighbor Discovery Protocol,](http://en.wikipedia.org/wiki/Neighbor_Discovery_Protocol) which is needed anyway for stateless autoconfiguration.

![](_page_41_Picture_39.jpeg)

![](_page_41_Picture_40.jpeg)

## **Proxy MDL**

![](_page_41_Picture_41.jpeg)

## **MLD Snooping**

![](_page_41_Picture_5.jpeg)

![](_page_42_Picture_31.jpeg)

## **IPv6 Routing**

This page can be used to configure static routing for ipv6. From this page, user can add or remove new routes.

![](_page_42_Picture_32.jpeg)

![](_page_42_Picture_33.jpeg)

![](_page_43_Picture_60.jpeg)

## **Block IP/Port**

In this page, it's possible to block an specific IP and ports. User must choose between outgoing/incoming traffic, protocol and accept or deny that traffic.

![](_page_43_Picture_61.jpeg)

### <span id="page-43-0"></span>**4.7.- Diagnostics**

<span id="page-43-1"></span>From these pages, user can use many Diagnostic tools to know which the router state is.

#### **4.7.1 Ping**

Click on Diagnóstico  $\rightarrow$  Ping, then insert a destiny address and click "Comenzar" button. Router will show the response after a while, if ping has successed or failed.

![](_page_43_Picture_62.jpeg)

![](_page_44_Picture_80.jpeg)

#### <span id="page-44-0"></span>**4.7.2 Packet Dump**

Packet Dump is a useful tool to capture traffic. Open wireshark and follow instructions listed in the page. You may enter interface you want to capture, for instance –s 1500 –i wlan0.

![](_page_44_Picture_81.jpeg)

#### <span id="page-44-1"></span>**4.7.3 ATM Loopback**

ATM state connection is verified through ATM OAM test loopback. This test checks virtual paths (VP) and virtual circuits (VC).

Choose PVC to be tested and the flow type.

![](_page_44_Picture_82.jpeg)

#### <span id="page-44-2"></span>**4.7.4 ADSL Tone**

Click on Diagnóstico  $\rightarrow$  Tono Adsl to access this page. This function will list SNR tones by channel. This list showing tone vs. SNR will show you how good ADSL line quality is.

![](_page_45_Picture_44.jpeg)

![](_page_45_Picture_45.jpeg)

#### <span id="page-45-0"></span>**4.7.5 ADSL Conectivity**

Click on Diagnóstico  $\rightarrow$  Conectividad ADSL to access to this page.

Choose ppp interface and click on "Comenzar" button. This page will show you a list of individuals tests and if these ones have been passed or not.

![](_page_45_Picture_46.jpeg)

![](_page_46_Picture_103.jpeg)

#### <span id="page-46-0"></span>**4.8.- ADMINISTRATOR**

#### <span id="page-46-1"></span>**4.8.1 Save and Reboot**

In this page you can reboot the device. CPE will save changes in your configuration and they will be stored and ready even after the reboot.

![](_page_46_Picture_104.jpeg)

#### <span id="page-46-2"></span>**4.8.2 Backup and restore**

In this page, you can back up the current settings to a file, update settings from the file saved previously and restore the factory defaults.

Buttons in this page are described as follows.

![](_page_46_Picture_105.jpeg)

![](_page_46_Picture_106.jpeg)

![](_page_47_Picture_92.jpeg)

#### <span id="page-47-0"></span>**4.8.3 Close Session**

This page closes current session. User will be log out and router will ask again for credentials. This way user profile can be changed.

![](_page_47_Picture_3.jpeg)

#### <span id="page-47-1"></span>**4.8.4 System log**

This page displays event log data in the chronological manner. You can read the event log from the local host or send it to a system log server. Available event severity levels are as follows: Emergency, Alert, Critical, Error, Warning, Notice, Informational and Debugging. In this page, you can enable or disable the system log function.

- **Step 1** Select **Enable Log** check box.
- **Step 2** Select the display mode from the **Mode** drop-down list.
- **Step 3** Click **Apply** to apply the settings.
- **Step 4** Click **View System Log** to view the detail information of system log.

![](_page_47_Picture_93.jpeg)

![](_page_48_Picture_153.jpeg)

#### <span id="page-48-0"></span>**4.8.5 Password**

In the page Administrador  $\rightarrow$  Contraseña, user can change the current password for accessing management web. This change can be performed for different profiles. if user does not fill those fields requiring new password, no authentication will be asked.

![](_page_48_Picture_154.jpeg)

#### <span id="page-48-1"></span>**4.8.6 Upgrade Firmware**

In this page user can upgrade firmware.

To update the firmware, take the following steps.

- Click Browse… to find the file. File must have an extension \*.img.
- Click Update to load the file into the flash memory.

The device loads the file and reboots automatically.

#### **Note**:

Do not turn off your device or press the Reset button while an operation in this page is in progress. In case this happens, second memory stack will boot up and will show you previous firmware.

![](_page_48_Picture_12.jpeg)

#### <span id="page-48-2"></span>**4.8.7 ACL**

In this page, you can configure the IP address for access control list (ACL). If ACL is enabled, only devices with the specified IP addresses can access the device.

Choose **Enable (Habilitar)** to enable ACL and click on **Apply (Aplicar)** button to save changes.

#### **Note**:

If you enable the ACL, ensure that IP address of the host is in the ACL list.

To add an IP address to the IP list, click **Add**. The page shown in the following figure appears.

![](_page_49_Picture_92.jpeg)

![](_page_49_Picture_93.jpeg)

#### <span id="page-49-0"></span>**4.8.8 Time Zone**

By default, NTP Server synchronization is disabled. We can enable it in Administrador  $\rightarrow$  Zona horaria, checking "**Habilitar sincronización de hora vía NTP**". Then we apply changes.

In the **Time and Date** page, you can configure, update, and maintain the correct time on the internal system clock. You can set the time zone that you are in and the network time protocol (NTP) server. You can also configure daylight saving to automatically adjust the time when needed.

![](_page_49_Picture_94.jpeg)

#### <span id="page-49-1"></span>**4.8.9 TR-069**

It's possible to access to TR069 page in the following URL: **http://192.168.1.1:8000/tr069config.asp**

CPE WAN Management Protocol (CWMP) is a protocol for communication between a CPE and Auto-Configuration Server (ACS). The function supports TR-069 protocol which collects information, diagnoses the devices and configures the devices automatically via ACS (Auto-Configuration Server).

TR-069 is enabled by default. From this page is possible to manage ACS parameters, connection request parameters and also those parameters linked to certificate.

![](_page_50_Picture_96.jpeg)

#### **ACS parameters**

- **URL:** Enter the website of ACS which is provided by your ISP.
- **User Name/Password:** Enter the User Name and password the device should use when connecting to the ACS.
- **Periodic Inform Enable:** When this field is enabled, the device will send an Inform RPC to the ACS server at the system startup, and will continue to send it periodically at an interval defined in "Periodic Inform Interval" field; when this field is disabled, the device will only send Inform RPC to the ACS server once at the system startup.
- **Periodic Inform Interval:** The interval to send Inform RPC.

#### **Connection Request parameters**

- **User Name/Password:** Enter the User Name and Password the remote ACS should use when connecting to the device.
- **Path:** The path of the device ConnectionRequestURL.
- **Port:** The port of the device ConnectionRequestURL.

![](_page_50_Picture_97.jpeg)

![](_page_51_Picture_72.jpeg)

#### <span id="page-51-0"></span>**4.9.- Statistics**

Go to **Statistics** menu to see ADSL and Interface statistic. In this menu it's possible to check network statistics and data transfer. This information helps technicians to identify if the device is functioning properly. The information does not affect the function of the device.

#### <span id="page-51-1"></span>**4.9.1 Interface**

Click on Estadísticas  $\rightarrow$  Interfaz and you will find the page below. It shows a table containing Tx/Rx packets information related to each interface.

![](_page_51_Picture_73.jpeg)

#### Actualizar Limpiar Estadísticas

#### <span id="page-51-2"></span>**4.9.2 ADSL**

Choose ADSL to see statistics related to DSL line working.

![](_page_51_Picture_74.jpeg)